## Gira G1

230 V 2067 05 / 2067 12 PoE 2069 05 / 2069 12 24 V 2077 05 / 2077 12

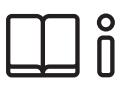

[NL] Montage- en Bedieningshandleiding voor de installateur

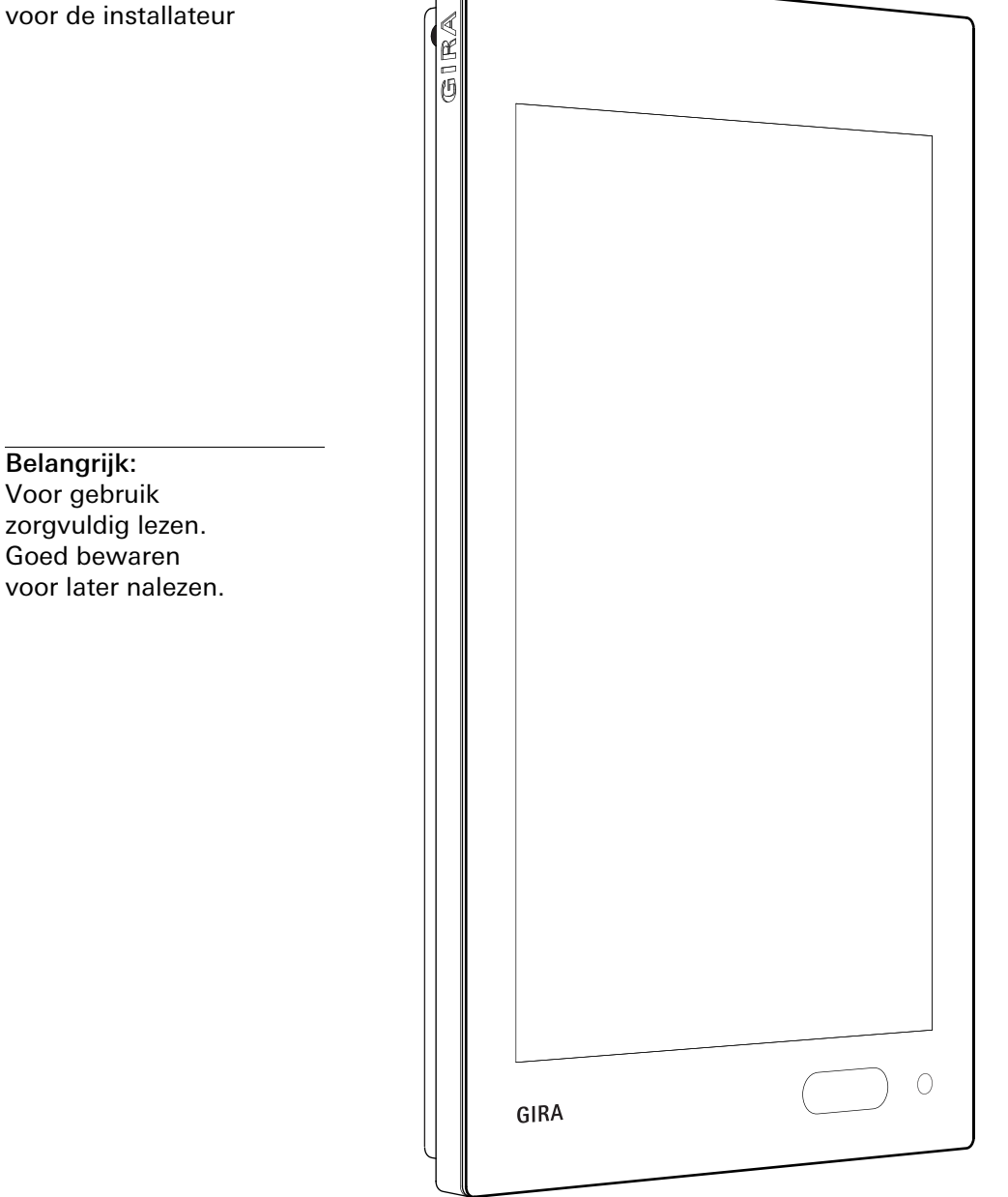

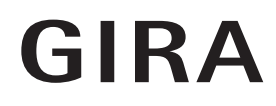

## Inhoud

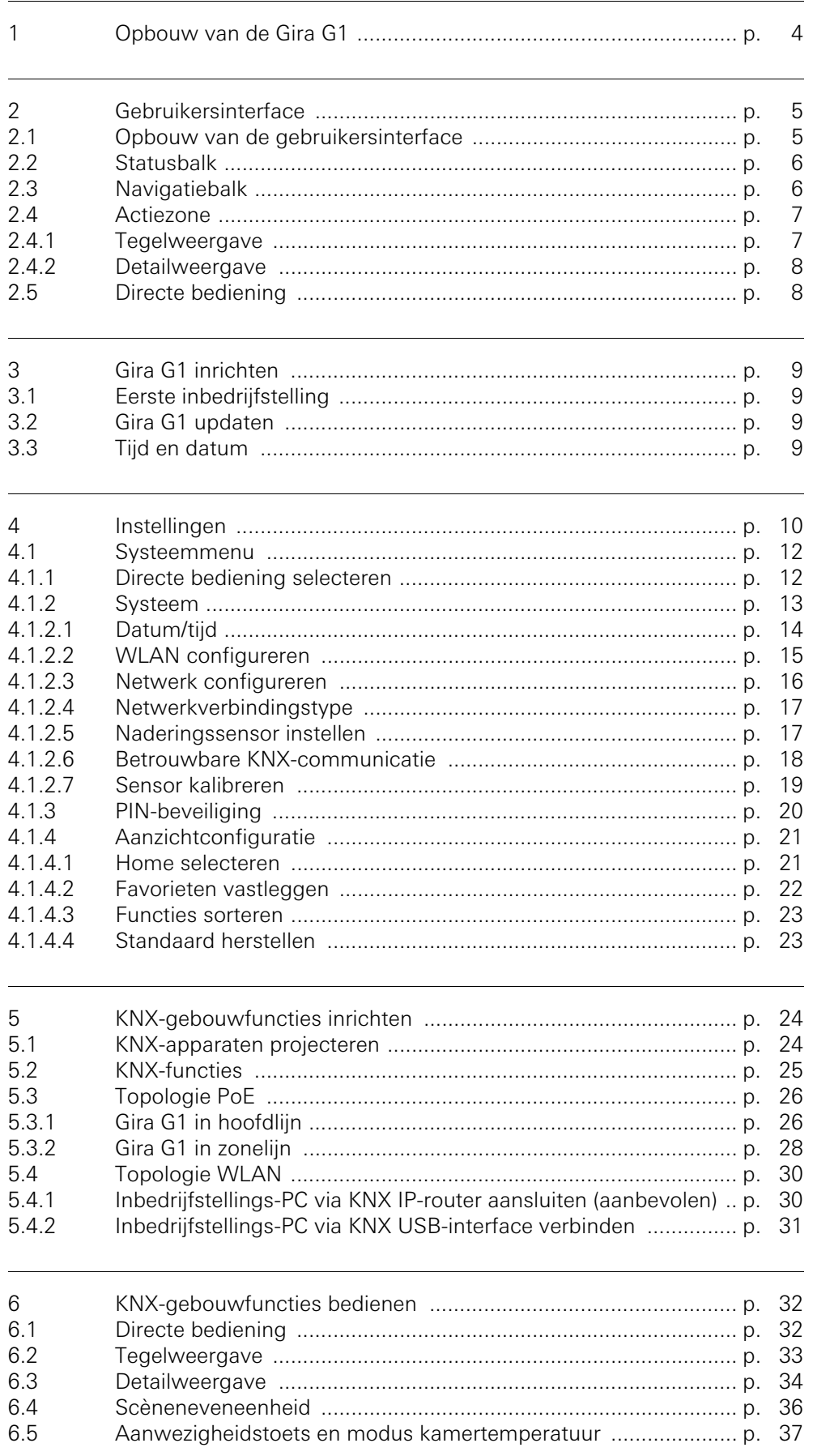

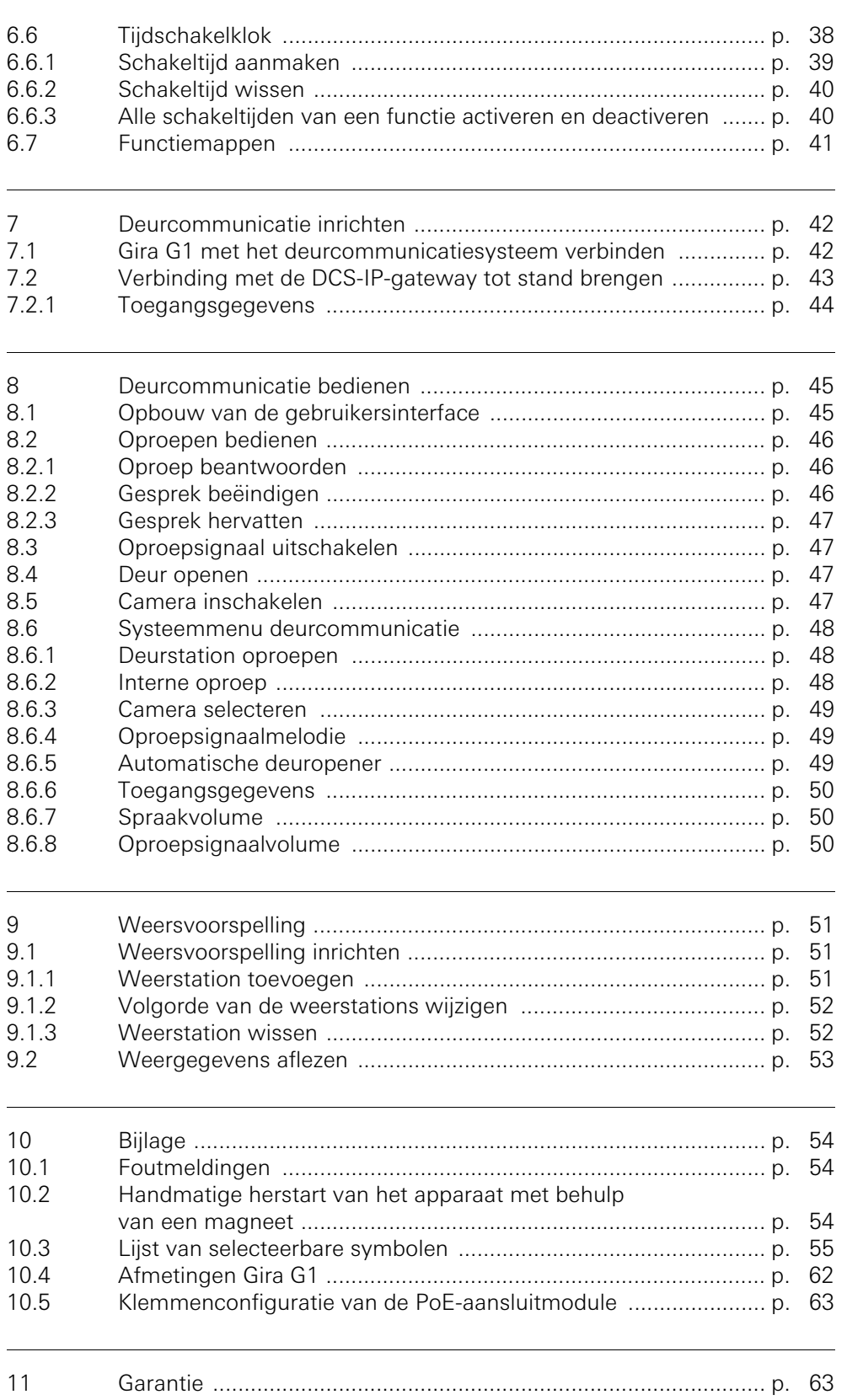

Afbeelding 1 Vooraanzicht

<span id="page-3-0"></span>1

## Opbouw van de Gira G1

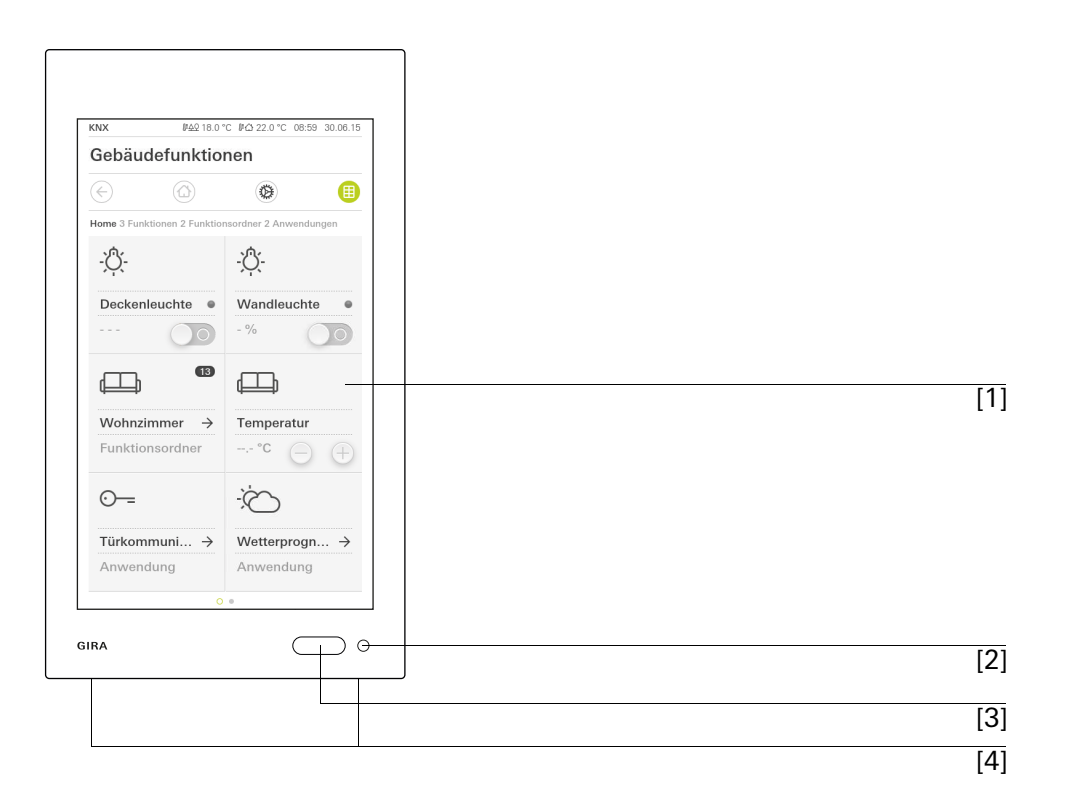

[1] Touchscreen

- [2] Led
- [3] Naderingssensor

[4] Microfoon

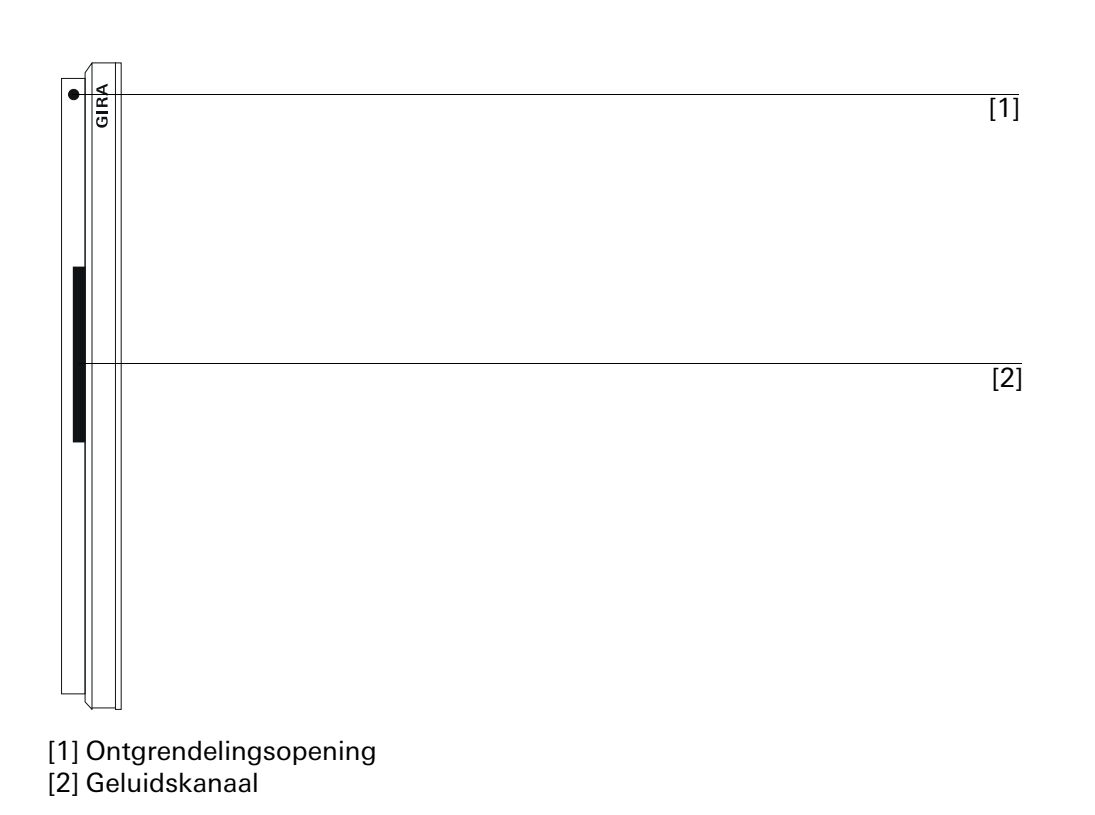

Afbeelding 2 Zijaanzicht

## Gebruikersinterface

<span id="page-4-0"></span> $\overline{2}$ 

#### <span id="page-4-1"></span>2.1 Opbouw van de gebruikersinterface

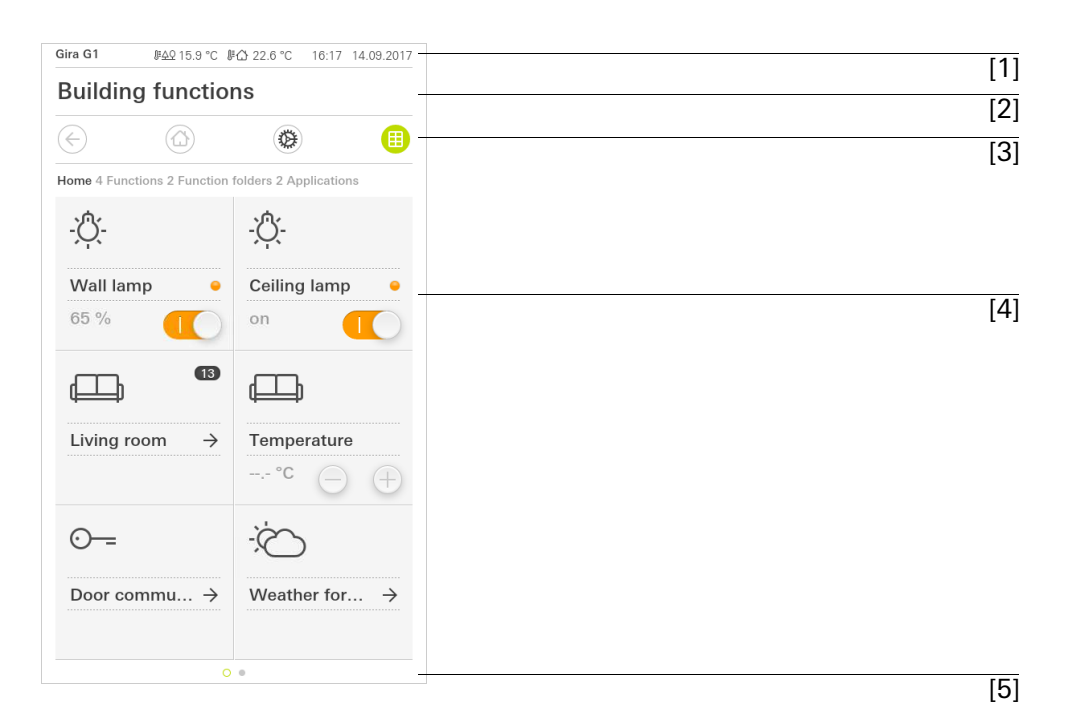

Afbeelding 3 Gebruikersinterface [1]

De gebruikersinterface van de Gira G1 is opgedeeld in 5 zones:

- [1] Statusbalk [\[zie 2.2\]](#page-5-0)
- [2] Informatiebalk (geeft aan welke toepassing is geopend)
- [3] Navigatiebalk [\[zie 2.3\]](#page-5-1)
- [4] Actiezone [\[zie 2.4\]](#page-6-0)
- [5] Oriëntatiehulp

Aan de onderste rand van het beeldscherm ziet u voor elke beschikbare functie of pagina een cirkel. De gemarkeerde cirkel geeft de actuele positie aan. Door horizontaal te vegen kunt u de functie of pagina veranderen. Daardoor verschuift de gemarkeerde cirkel.

#### <span id="page-5-0"></span>2.2 **Statusbalk**

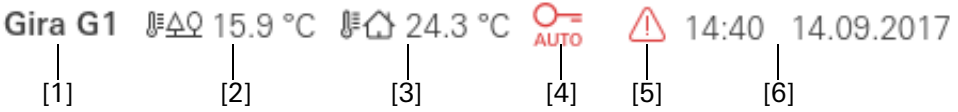

De symbolen in de statusbalk betekenen het volgende:

[1] De statusweergave (Gira G1 / DCS) geeft aan, welk systeem wordt geprojecteerd:

"Gira G1", als een KNX-systeem wordt geprojecteerd, DCS als de Gira G1 uitsluitend in het Gira deurcommunicatiesysteem wordt gebruikt.

- [2] Weergave van de buitentemperatuur in graden Celsius (°C). De waarden voor de buitentemperatuur komen uit het KNX-systeem, bijvoorbeeld van een KNX-weerstation.
- [3] Weergave van de kamertemperatuur in graden Celsius (°C). De waarden voor de kamertemperatuur komen uit het KNX-systeem, bijvoorbeeld van een KNX-tastsensor of van een op wens verkrijgbare temperatuursensormodule.
- [4] De weergave [automatische deuropener] wordt weergegeven, als de automatische deuropener is geactiveerd.
- [5] Het waarschuwingssymbool in de statusbalk geeft aan, dat de Gira G1 niet meer werkt.

Als u met uw vinger het waarschuwingssymbool aantipt, verschijnt de bijbehorende foutmelding.

[6] Weergave van tijd en datum.

# <span id="page-5-1"></span>2.3 Navigatiebalk

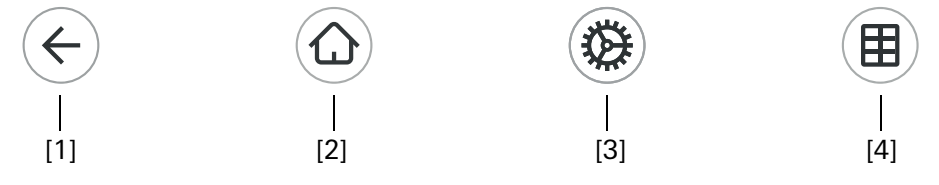

De schermknoppen op de navigatiebalk hebben de volgende functies:

[1] [Terug] opent de laatst geopende pagina.

[2] [Home] opent de startpagina van de actiezone.

[3] [Systeem] opent het aanzicht [Instellingen].

[4] [Aanzicht wijzigen] wisselt tussen tegel- en detailweergave.

GIRA

Afbeelding 4 Gira G1 statusbalk

Gira G1 navigatiebalk

Afbeelding 5

#### <span id="page-6-0"></span>2.4 Actiezone

De actiezone is de centrale werkzone van waaruit u de Gira G1 kunt bedienen en instellen. Hier kunt u alle toepassingen, zoals bijvoorbeeld de weersvoorspelling, het Gira deurcommunicatiesysteem, de functiemappen en de KNX-functies, bedienen.

De actiezone heeft twee weergavemogelijkheden:

- **Tegelweergave**
- **Detailweergave**

<span id="page-6-1"></span>2.4.1 Tegelweergave

De tegelweergave is naast de detailweergave een van beide weergavemogelijkheden van de actiezone. Alle functies van een gebouw kunnen hier als tegels worden weergegeven. Centrale functies zoals in- en uitschakelen, temperatuur instellen of in vaste stappen dimmen kunnen al in deze weergave worden bediend. Verder kunnen ook afzonderlijke functies in functiemappen worden gebundeld, bijvoorbeeld voor alle functies in een ruimte.

In de tegelweergave kunnen maximaal zes kleine tegels per pagina worden weergegeven.

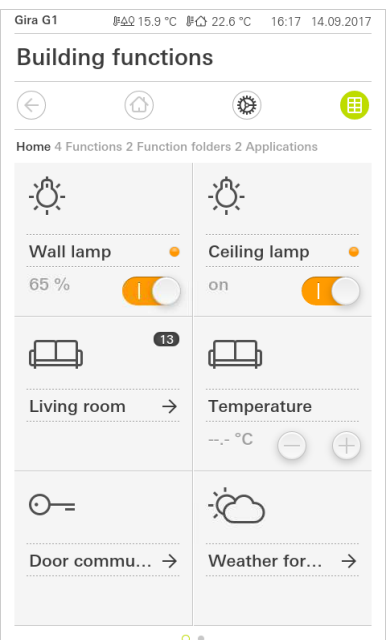

Afbeelding 6 Voorbeeld tegelweergave

<span id="page-7-0"></span>2.42 Detailweergave

De detailweergave is naast de tegelweergave een van beide weergavemogelijkheden van de actiezone. U kunt de detailweergave openen door een tegel in de tegelweergave aan te tippen. Op het gehele display zijn dan alle bedieningselementen van de desbetreffende functie beschikbaar.

Met een horizontale veegbeweging met een vinger kan men van een functie naar Horizontaal vegen een volgende wisselen.

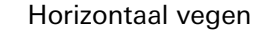

Afbeelding 7 Voorbeeld detailweergave

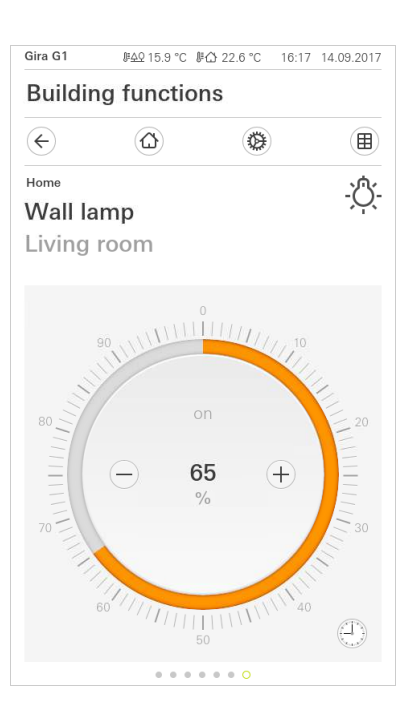

#### <span id="page-7-1"></span>2.5

Directe bediening

Met het gebaar 'Hand opleggen' wordt de directe bediening opgeroepen. Door 'Hand opleggen' het leggen van het gehele handoppervlak op het display kan een vooraf gedefinieerde hoofdfunctie direct worden opgevraagd. Zo wordt de Gira G1 bijvoorbeeld een eenvoudige schakelaar, waarmee bijvoorbeeld de plafondlamp kan worden in- en uitgeschakeld. De hoofdfunctie verschijnt over de op dat moment actieve weergave als fade-in en verdwijnt na een bepaalde tijd automatisch weer.

De functie die met de directe bediening geactiveerd dient te worden, kan in het systeemmenu worden vastgelegd [\[zie 4.1.1\].](#page-11-2)

## Gira G1 inrichten

#### <span id="page-8-1"></span>3.1

<span id="page-8-0"></span>3

Eerste inbedrijfstelling

- 1 Monteer de Gira G1 (zie Montagehandleiding Gira G1).
- $\checkmark$  Het programma voor de inbedrijfstelling start automatisch na het inschakelen van de bedrijfsspanning.
- 2 Bij de eerste inrichting van de Gira G1 verschijnt een inbedrijfstellingwizard. Volg de aanwijzingen op het beeldscherm.
- 3 Leg de taalinstelling voor de Gira G1 vast.
- 4 Lees de licentieovereenkomst en accepteer deze, door naar het einde van de pagina te scrollen, het hokje aan te vinken en dan op 'accepteren' te klikken.
- 5 Selecteer uw tijdzone.
- 6 Leg vast, welke toepassingen u op de Gira G1 wilt gebruiken.
- 7 Beëindig de basisconfiguratie door op 'Start' te tippen.
- $\checkmark$  Het apparaat start de inbedrijfstellingsconfiguratie en wisselt daarna naar de systeeminstellingen.
- 8 In de systeeminstellingen kunt u de netwerkinstellingen [\[zie 4.1.2.3\]](#page-15-0) en de netwerkverbinding (LAN of WLAN) [\[zie 4.1.2.4\]](#page-16-0) controleren en configureren.
- 9 Laad met behulp van de ETS het ervoor aangemaakte KNX-project op de Gira G1, zie 'KNX-programmeermodus' [\[zie 4.1.2\]](#page-12-0).
- 10 Voer de toegangsgegevens voor het deurcommunicatiesysteem in [\[zie 7.2.1\].](#page-43-1)
- 11 Selecteer de locaties voor het weerstation [\[zie 9.1.1\]](#page-50-3).

#### <span id="page-8-2"></span>3.2 Gira G1 updaten

Met behulp van de Gira Project Assistant vanaf versie 2.3 (GPA) kunt u op uw computer de Gira G1 updaten. Een gratis versie van de Gira Project Assistant kunt u downloaden onder: www.download.gira.de  $\lambda$ . Precieze informatie over de update vindt u in de online-help van de Gira Project Assistant.

#### $\bullet$ Aanwijzing Ă Update uitvoeren

Controleer voor de eerste inbedrijfstelling van de Gira G1 of een firmware-update voor de Gira G1 beschikbaar is en voer eventueel een update met behulp van de Gira Project Assistant uit.

#### <span id="page-8-3"></span>3.3 Tijd en datum

Tijd en datum worden verkregen via een timeserver op het internet (ntp: 0.europe.pool.ntp.org). Datum en tijd kunnen anders ook worden verkregen uit het KNX-systeem. Daarvoor moet in het KNX-systeem een systeemklok voorhanden zijn (bijvoorbeeld de Gira KNX IP-router).

## Instellingen

<span id="page-9-0"></span>4

Basisinstellingen van de Gira G1 kunnen in het aanzicht [Instellingen] worden uitgevoerd.

- 1 U kunt het aanzicht [Instellingen] openen door het tandwielsymbool in de navigatiebalk aan te tippen.
- $\checkmark$  Het aanzicht [Instellingen] opent met de subzones:
- Systeemmenu
- Deurcommunicatie
- Weerstation
- Informatie

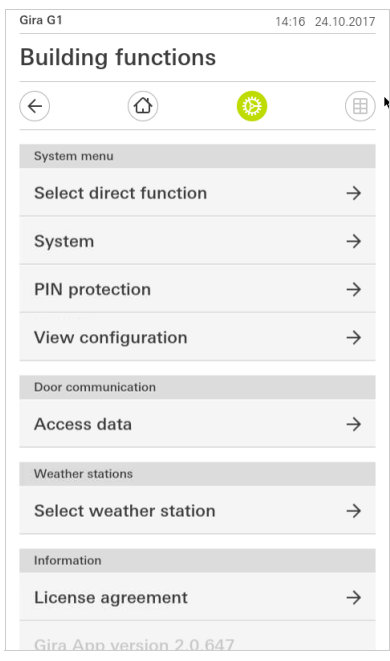

Afbeelding 8 Aanzicht [Instellingen]

#### ů Aanwijzing Aantal menu-items

Het aantal menu-items in het aanzicht [Instellingen] is afhankelijk van de toepassingen waarvan u op de Gira G1 gebruik wil maken. De volgende voorbeelden tonen altijd de volledig uitgeruste versie. Als u bijvoorbeeld geen Gira deurcommunicatiesysteem wilt gebruiken, worden de bijbehorende instellingsmogelijkheden niet weergegeven.

#### De volgende afbeelding toont de menustructuur van het aanzicht [Instellingen]:

#### Systeemmenu

Directe bediening selecteren [\[zie 4.1.1\]](#page-11-1)

- Systeem [\[zie 4.1.2\]](#page-12-0)
	- Datum/tijd [\[zie 4.1.2.1\]](#page-13-0)
		- WLAN configureren\* [\[zie 4.1.2.2\]](#page-14-0)
		- Netwerk configureren [\[zie 4.1.2.3\]](#page-15-0)
		- Netwerkverbindingstype [\[zie 4.1.2.4\]](#page-16-0)
		- Naderingssensor instellen [\[zie 4.1.2.5\]](#page-16-1)
		- Betrouwbare KNX-communicatie [\[zie 4.1.2.6\]](#page-17-0)
		- KNX-programmeermodus starten [\[zie 4.1.2\]](#page-12-0)
		- Sensor kalibreren\*\* [\[zie 4.1.2.7\]](#page-18-0)
		- Fabrieksreset [\[zie 4.1.2\]](#page-12-0)
			- $-$  Herstart [\[zie 4.1.2\]](#page-12-0)
- PIN-beveiliging [\[zie 4.1.3\]](#page-19-0)
- Aanzichtconfiguratie [\[zie 4.1.4\]](#page-20-0)
	- Home selecteren [\[zie 4.1.4.2\]](#page-21-0)
	- Favorieten vastleggen [\[zie 4.1.4.2\]](#page-21-0)
	- Functies sorteren [\[zie 4.1.4.3\]](#page-22-0)
	- Standaard herstellen [\[zie 4.1.4.4\]](#page-22-1)

#### Deurcommunicatie

- Deurstation oproepen\*\*\* [\[zie 8.6.1\]](#page-47-3)
- Interne oproep $***$  [\[zie 8.6.2\]](#page-47-4)
- Cameraselectie<sup>\*\*\*</sup> [\[zie 8.6.3\]](#page-48-5)
- Oproepsignaalmelodie\*\*\* [\[zie](#page-48-4)
- [Toega](#page-48-4)ngsgegevens [\[zie 7.2.1\]](#page-43-1)
- Automatische deuropener\*\*\* [\[zie 8.6.5\]](#page-48-3)
- Spraakvolume\*\*\* [\[zie 8.6.7\]](#page-49-4)
- Oproepsignaalvolume\*\*\* [\[zie 8.6.8\]](#page-49-3)

#### **Weerstations**

Weerstation selecteren [\[zie 9.1.1\]](#page-50-3)

Informatie

Licentieovereenkomsten

\* verschijnt alleen indien WLAN als verbindingstype is geselecteerd

\*\* verschijnt alleen als de ETS-parameter "interner sensor" geactiveerd wordt

\*\*\* verschijnt pas na succesvolle verbinding met de DCS-IP-gateway

Afbeelding 9

Menustructuur [Instellingen]

GIRA

```
4.1
Systeemmenu
```
In het systeemmenu zijn de volgende functies beschikbaar:

- Directe bediening selecteren [\[zie 4.1.1\]](#page-11-1)
- Systeem [\[zie 4.1.2\]](#page-12-0)
- PIN-beveiliging [\[zie 4.1.3\]](#page-19-0)
- Aanzichtconfiguratie [\[zie 4.1.4\]](#page-20-0)

<span id="page-11-2"></span><span id="page-11-1"></span>4.1.1 Directe bediening selecteren

De directe bediening is de functie die u vanuit elk aanzicht door het opleggen van de hele hand kunt bedienen. Voor de directe bediening kunnen de functies 'Schakelen (drukcontactfunctie)' en 'Scèneneveneenheid' worden gebruikt. Het ligt voor de hand hier een hoofdfunctie van de ruimte, bijvoorbeeld het in- en uitschakelen van de plafondverlichting te selecteren.

1 Tip in het systeemmenu de schermknop [Directe bediening selecteren] aan.

 $\checkmark$  De pagina [Directe bediening selecteren] wordt geopend.

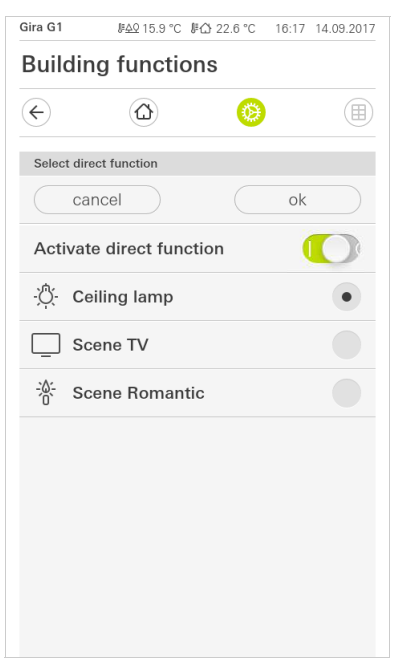

Afbeelding 10 Directe bediening selecteren

- 2 Activeer de schakelaar [Directe bediening activeren].
- $\checkmark$  Achter de functielijst verschijnt een keuzeveld. De geactiveerde functie wordt door een punt in het keuzeveld gemarkeerd.
- 3 Activeer het keuzeveld achter de functie, die als directe bediening moet dienen.
- 4 Tip de schermknop [ok] aan.
- $\checkmark$  De gegevens zijn opgeslagen. Het systeemmenu verschijnt.

<span id="page-12-0"></span>4.1.2 Systeem

1 Tip in het systeemmenu de schermknop [Systeem] aan.

 $\checkmark$  De pagina [System] wordt geopend.

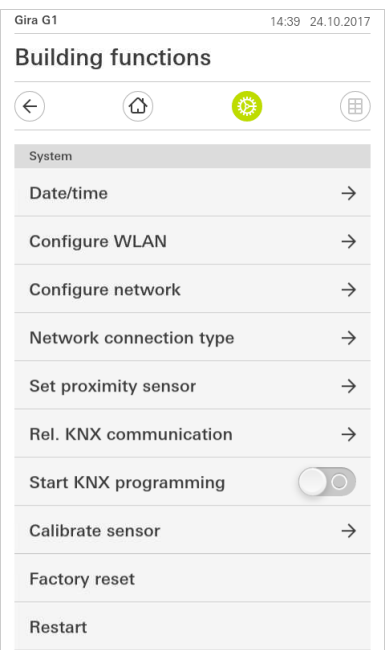

- $\checkmark$  Onderstaande menuonderdelen zijn beschikbaar:
- Datum/tijd [\[zie 4.1.2.1\]](#page-13-0)
- WLAN configureren [\[zie 4.1.2.2\]](#page-14-0)
- Netwerk configureren [\[zie 4.1.2.3\]](#page-15-0)
- Netwerkverbindingstype [\[zie 4.1.2.4\]](#page-16-0)
- Naderingssensor instellen [\[zie 4.1.2.5\]](#page-16-1)
- Betrouwbare KNX-communicatie [\[zie 4.1.2.6\]](#page-17-0)
- Programmeermodus KNX starten Via de schuifschakelaar kunt u de KNX-programmeermodus starten of beëindigen. De programmeer-LED brandt bij geactiveerde programmeermodus.
- Fabrieksreset
- **Herstart**

Afbeelding 11 **Systeeminstellingen** 

#### <span id="page-13-0"></span>4.1.2.1 Datum/tijd

Hier kunt u het formaat van tijd en datum in de statusbalk instellen.

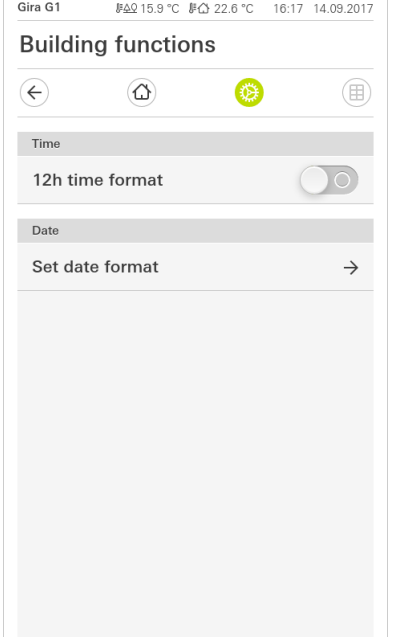

Afbeelding 12 Datum/tijd

- 1 Tijd: Selecteer 12-uursweergave of 24-uursweergave.
- 2 Datum: Stel het gewenste datumtype in en bevestig met [ok].
- De geselecteerde weergaveformaten worden direct in de statusregel weergegeven.

<span id="page-14-0"></span>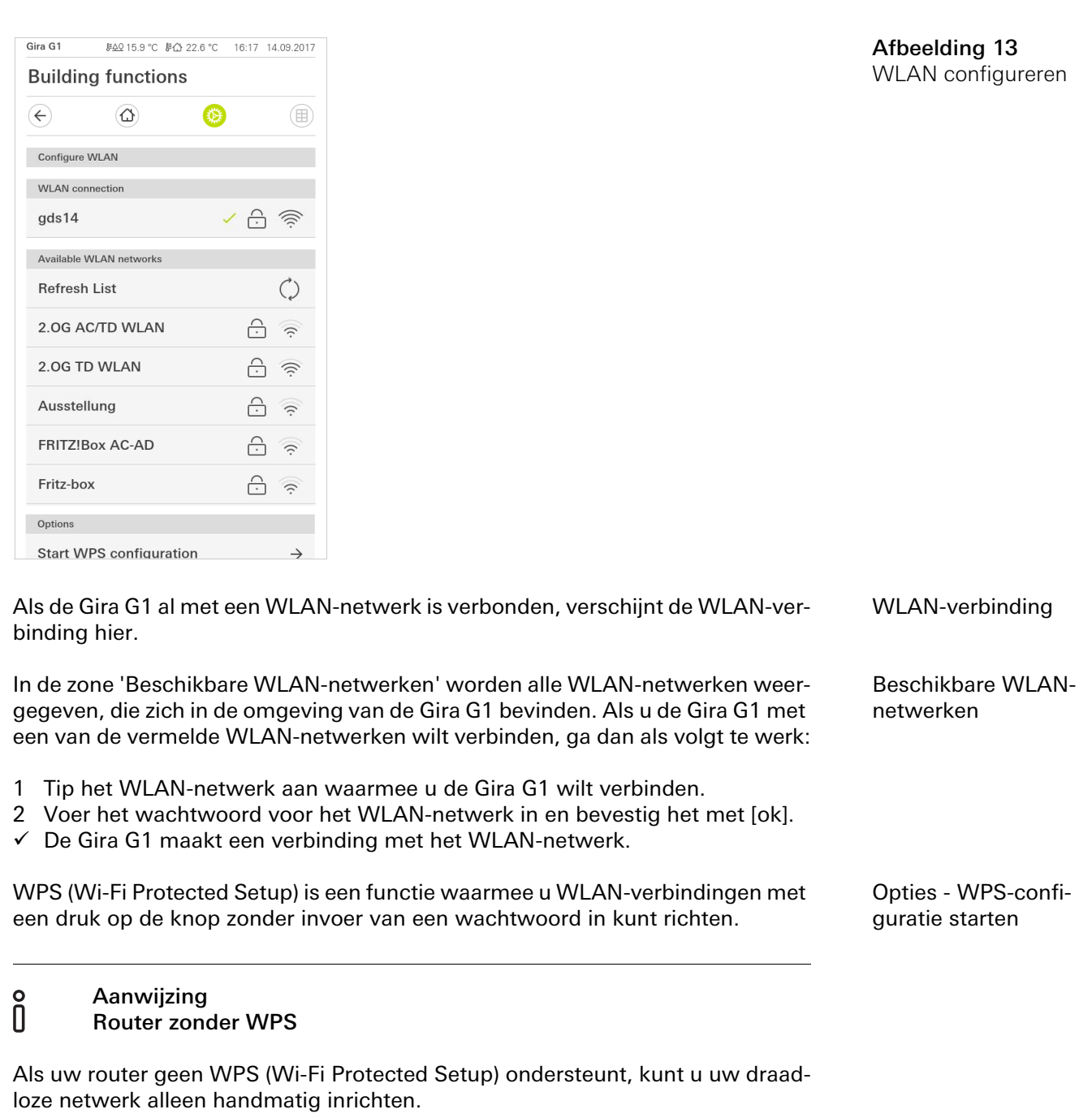

U verbindt de Gira G1 via de WPS-functie als volgt met WLAN:

- 1 Tip op de Gira G1 [WPS-configuratie starten] aan.
- $\checkmark$  In het aanzicht dat opent verschijnen alle WLAN-netwerken die WPS ondersteunen.
- 2 Kies het WLAN-netwerk uit, waarmee u de Gira G1 wilt verbinden en bevestig met [ok].
- 3 Activeer binnen 2 minuten de WPS-functie op uw WLAN-router.
- $\checkmark$  De verbinding met het WLAN-netwerk wordt automatisch tot stand gebracht.

<span id="page-15-0"></span>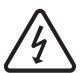

Let op Uitval Gira G1

Door wijziging van de instellingen op de pagina [Netwerk configureren] kan uitval van de netwerkverbinding optreden wat functiestoringen van de Gira G1 kan veroorzaken.

Alleen elektrotechnisch vakpersoneel met kennis van netwerken mag het netwerk configureren.

Bij de configuratie van de netwerktoegang van de Gira G1 heeft u de keuze tus- DHCP sen automatische (DHCP) en handmatige configuratie van het netwerk. In de fabrieksinstelling van de Gira G1 is DHCP geselecteerd. In dit geval worden de netwerkparameters automatisch door de router vastgelegd.

Afbeelding 14 Netwerk configureren

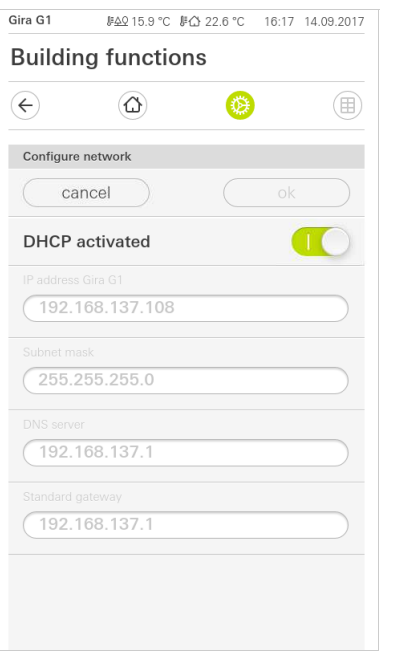

Ga om het netwerk handmatig te configureren als volgt te werk:

- 1 Deactiveer DHCP, door de schuifschakelaar 'DHCP geactiveerd' op UIT te zetten.
- $\checkmark$  De invoervelden voor de netwerkinstellingen kunnen nu worden bewerkt.
- 2 Voer de desbetreffende gegevens voor netwerktoegang in.
- 3 Bevestig uw invoer met [ok].
- $\checkmark$  De gegevens zijn opgeslagen. Het systeemmenu verschijnt.

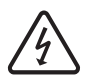

#### Let op: Statische IP via ETS

Als u een statisch IP-adres via de ETS instelt, moet u op de Gira G1 de DNS-server handmatig invoeren. De invoer van de DNS-server via de ETS is niet mogelijk.

#### <span id="page-16-0"></span>4.1.2.4 Netwerkverbindingstype

Hier legt u vast of u de Gira G1 via LAN of WLAN met het netwerk wilt verbinden.

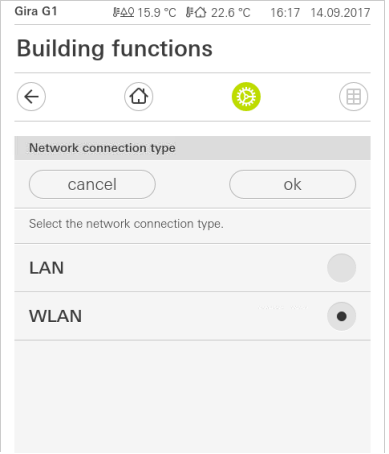

Afbeelding 15 Netwerkverbindingstype

- 1 Selecteer het gewenste verbindingstype (LAN of WLAN) en bevestig met  $[ok]$ .
- $\checkmark$  De Gira G1 voert een herstart uit en het netwerkverbindingstype is vastgelegd.

### <span id="page-16-1"></span>4.1.2.5 Naderingssensor instellen

Hier stelt u de afstand in waarbij de Gira G1 door naderen van een hand uit de slaapmodus wordt geactiveerd.

- 1 Tip schermknop [Naderingssensor instellen] aan.
- $\checkmark$  De pagina [Naderingssensor instellen] wordt geopend.

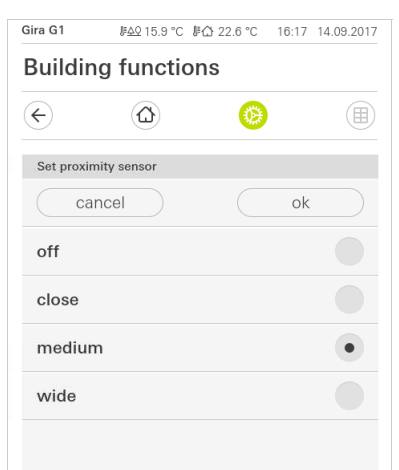

Afbeelding 16 Naderingssensor instellen

- 2 Kies een van de instellingen op de naderingssensor:
- uit (de naderingssensor is gedeactiveerd, d.w.z. om de Gira G1 in te schakelen moet het oppervlak worden aangetipt),
- dichtbij (sensor reageert als hand dichtbij komt),
- midden (sensor reageert als hand op middelgrote afstand is),
- groot (sensor reageert als hand op grote afstand is).
- 3 Tip de schermknop [ok] aan.
- $\checkmark$  De naderingssensor is ingesteld. Het systeemmenu verschijnt.

#### <span id="page-17-0"></span>4.1.2.6 Betrouwbare KNX-communicatie

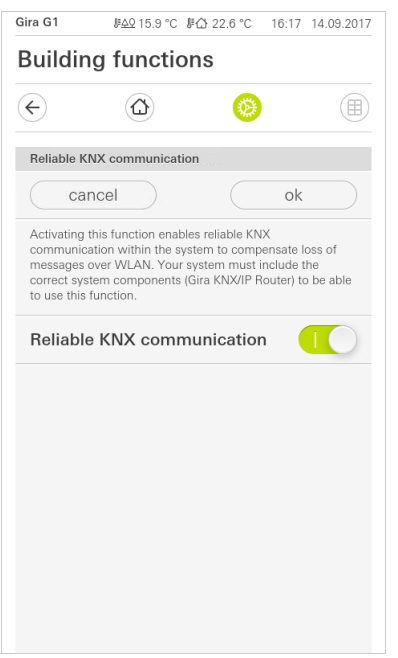

Afbeelding 17 Betrouwbare KNXcommunicatie

Hier kan de functie 'Betrouwbare KNX-communicatie' worden geactiveerd. De 'Betrouwbare KNX-communicatie' is een uitbreiding van het KNXnet/IP protocol, om gegevensverlies bij de communicatie via potentieel onbetrouwbare verbindingen (bijvoorbeeld WLAN) te minimaliseren.

Activeer deze functie als de Gira G1 via WLAN met het netwerk wordt verbonden.

Om de functie 'Betrouwbare KNX-communicatie' te kunnen gebruiken, moeten in de installatie geschikte periferiecomponenten (bijvoorbeeld de Gira KNX/IProuter 2167 00 vanaf firmwareversie 3.0) met eveneens betrouwbare KNX-communicatie worden gebruikt.

<span id="page-18-0"></span>4127 Sensor kalibreren

Wanneer de opsteekbare temperatuursensormodule voor de bepaling van de werkelijke temperatuur wordt gebruikt, dan moet de temperatuurwaarde van de sensor bij de inbedrijfstelling gekalibreerd worden.

De Gira G1 geeft het menupunt 'Sensor kalibreren' alleen weer, wanneer in de ETS bij 'Kamertemperatuurmeting' -> 'Algemeen' de parameter 'Sensorkeuze' op 'Alleen interne sensor' of 'Interne sensor + ontvangen temperatuurwaarde' wordt gezet.

Voor de kalibrering van de interne sensor dient u de kamertemperatuur op een hiervoor geschikte plek te meten. Gebruik hiervoor een nauwkeurige thermometer en noteer de waarde. Voer in het sensorkalibreringsmenu de gemeten waarde in:

- 1 Tip op [Sensor kalibreren].
- $\checkmark$  De pagina [Sensor kalibreren] wordt geopend.

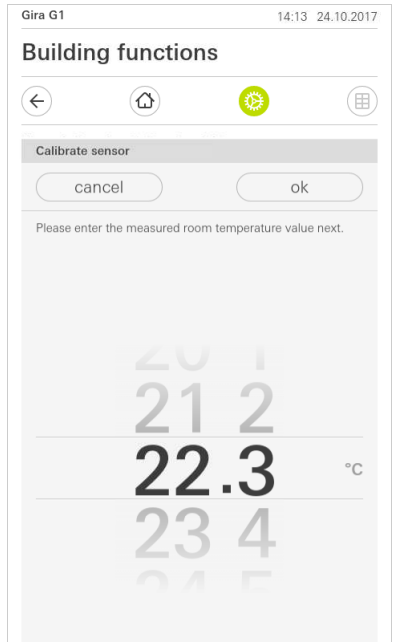

- 2 Geef de gemeten temperatuur op.
- 3 Tip de schermknop [ok] aan.
- $\checkmark$  De Gira G1 past vervolgens stap voor stap de meetwaarde aan. Dit kan maximaal 20 minuten duren. Nadat de kalibrering voltooid is, verschijnt geen aparte melding. Voer tijdens de 20 minuten wachttijd niet nog een kalibrering uit. Dit kan problemen tot gevolg hebben.

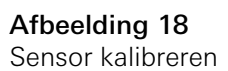

<span id="page-19-0"></span>4.1.3 PIN-beveiliging

U kunt de instellingen in het systeemmenu met een PIN beveiligen. Dit moet de Gira G1 tegen ongewenste veranderingen beschermen. Om de PIN te activeren, gaat u als volgt voor:

- 1 Tip [PIN-beveiliging] aan.
- $\checkmark$  De pagina [PIN-beveiliging] is geopend.

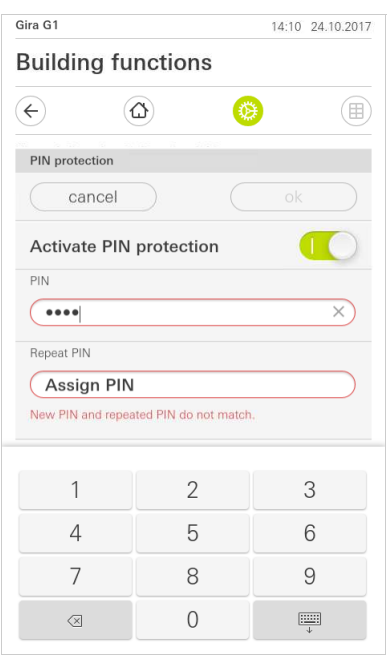

Afbeelding 19 PIN-beveiliging

- 2 Schuif de schakelaar 'PIN-beveiliging activeren' naar rechts.
- 3 Geef in het bovenste veld een PIN in, en herhaal dit in het tweede veld.
- 4 Bevestig de PIN met [ok].
- $\checkmark$  Het systeemmenu van de Gira G1 kan nu pas geopend worden nadat de PIN is ingevoerd.

#### <span id="page-20-0"></span>4.1.4 Aanzichtconfiguratie

In de aanzichtconfiguratie kunt u de weergegeven functies en de volgorde van de functies voor de actiezone vastleggen.

- 1 Tip de schermknop [Aanzichtconfiguratie] aan.
- $\checkmark$  De pagina [Aanzichtconfiguratie] verschijnt.

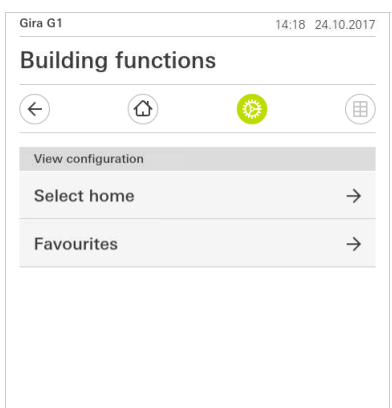

- $\checkmark$  Onderstaande menuonderdelen zijn beschikbaar:
- Home selecteren [\[zie 4.1.4.1\]](#page-20-1)
- Favorieten met de submenu's
	- Favorieten vastleggen [\[zie 4.1.4.2\]](#page-21-0)
	- Functies sorteren [\[zie 4.1.4.3\]](#page-22-0)
	- Standaard herstellen [\[zie 4.1.4.4\]](#page-22-1)

### <span id="page-20-1"></span>4.1.4.1 Home selecteren

Hier kunt u vastleggen of het Home-aanzicht na aantippen van de Home-toets in tegel- of detailweergave wordt getoond.

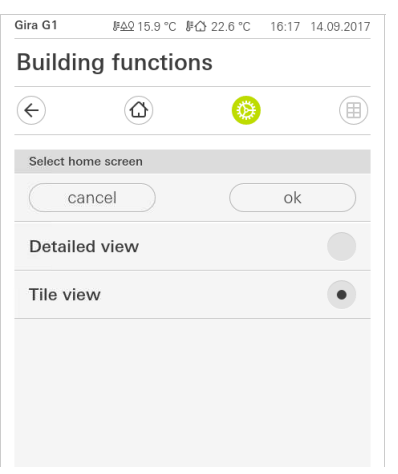

Afbeelding 21 Home selecteren

Afbeelding 20 Aanzichtconfiguratie

- 1 Kies de gewenste weergave voor het Home-aanzicht.
- 2 Tip de schermknop [ok] aan.

#### <span id="page-21-0"></span>4142 Favorieten vastleggen

Hier kunt u de functies kiezen, die direct in de actiezone worden weergegeven.

- 1 Open de pagina [Aanzichtconfiguratie].
- 2 Tip [Favorieten vastleggen] aan en tip vervolgens [Favorieten vastleggen] aan.
- $\checkmark$  De pagina [Favorieten vastleggen] verschijnt en geeft alle functiemappen die voorhanden zijn weer.

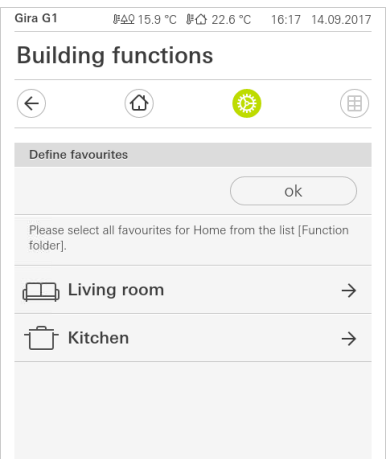

Afbeelding 22 Favorieten vastleggen

- 3 Wissel naar de functiemap waarin de functie is opgeslagen die u als favoriet wilt weergeven.
- $\checkmark$  De pagina [Favorieten vastleggen, functiemap] verschijnt.

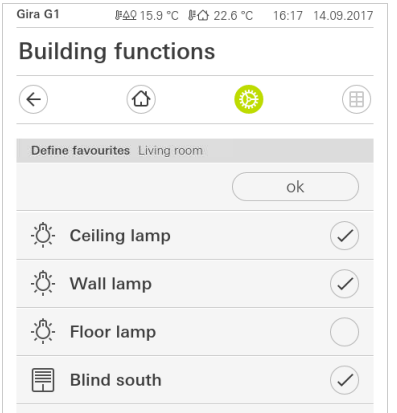

Afbeelding 23 Functies selecteren

- 4 Activeer functies die u als favoriet wilt overnemen.
- 5 Tip [ok] aan.
- $\checkmark$  De pagina [Favorieten vastleggen] met de lijst met functiemappen is geopend.
- 6 Leg volgens dezelfde procedure nog meer favorieten vast.
- 7 Als u klaar bent, [ok] aantippen.
- $\checkmark$  De pagina [Aanzichtconfiguratie] verschijnt.
- 8 Beëindigen en instellingen opslaan: Tip daarvoor [ok] aan.
- Een informatiemelding wijst u erop dat de wijzigingen worden opgeslagen.
- 9 Bevestig deze informatiemelding met [ok].
- De Gira G1 wordt opnieuw gestart. Vervolgens verschijnen de vastgelegde favorieten in de actiezone.

#### <span id="page-22-0"></span>4.1.4.3 Functies sorteren

Hier kunt u de volgorde vastleggen waarin de functies en de toepassingen in het Home-bereik van de Gira G1 worden weergegeven.

- 1 Open de pagina [Aanzichtconfiguratie].
- 2 Tip [Favorieten] aan, en daarna [Functies sorteren].
- $\checkmark$  De pagina [Functies sorteren] verschijnt en geeft alle op de Gira G1 voorhanden elementen weer.

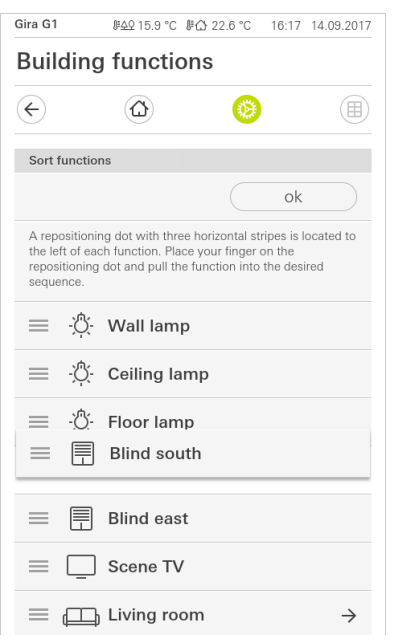

Afbeelding 24 Functies sorteren

- 3 Leg uw vinger op het verplaatsingspunt van het gewenste item en verschuif de functies zo dat de volgorde u bevalt.
- 4 Verschuif de volgende items op dezelfde manier.
- 5 Als u klaar bent, [ok] aantippen.
- $\checkmark$  De pagina [Favorieten] verschijnt.
- 6 Beëindigen en instellingen opslaan: Tip daarvoor [ok] aan.
- $\checkmark$  Een informatiemelding wijst u erop dat de wijzigingen worden opgeslagen.
- 7 Bevestig deze informatiemelding met [ok].
- De Gira G1 wordt opnieuw gestart. Vervolgens verschijnen de vastgelegde favorieten in de door u vastgelegde volgorde in de actiezone.

#### <span id="page-22-1"></span>4.1.4.4 Standaard herstellen

Hier kunt u het aanzicht van de actiezone terugzetten naar de toestand zoals die oorspronkelijk was vastgelegd bij de ETS-projectplanning.

- 1 Open de pagina [Aanzichtconfiguratie].
- 2 Tip op [Favorieten], en dan op [Standaard herstellen].
- $\checkmark$  Er verschijnt een aanwijzing via fade-in, die vraagt of u alle instellingen terug wilt zetten naar de oorspronkelijke toestand bij inbedrijfstelling. Bevestig deze informatiemelding met [ok].
- $\checkmark$  De Gira G1 wordt opnieuw gestart. De favorieten verschijnen in de oorspronkelijke toestand bij inbedrijfstelling in de actiezone.

#### <span id="page-23-0"></span>5

### KNX-gebouwfuncties inrichten

#### <span id="page-23-1"></span>5.1 KNX-apparaten projecteren

De Gira G1 is een product voor het KNX-systeem en voldoet aan de KNX-richtlijnen. Gedetailleerde vakkennis wordt voorondersteld. De Gira G1 kan als multifunctioneel ruimtebedieningsapparaat voor een al voorhanden of nieuw geïnstalleerd KNX-systeem dienen.

De inbedrijfstelling wordt middels ETS 5.5.4 of hoger uitgevoerd.

#### 。<br>N Aanwijzing

De KNX-productdatabase en de technische documentatie vindt u op het internet onder www.download.gira.de 7.

KNX/IP gebruikt Multicast om de groepscommunicatie van de KNX-bus op IP weer te geven. Gebruik voor de aankoppeling van de Gira G1 aan een Twisted Pair (TP)-bus altijd een KNX/IP-router van willekeurig welke fabrikant.

#### $\hat{\mathsf{n}}$ Tip Sneller projecteren via directe IP-verbinding

Selecteer in de ETS-instellingen in de paragraaf 'Communicatie' de optie 'Directe KNX-IP-verbinding gebruiken, indien beschikbaar', om de overdracht van het KNX-project van de ETS naar de Gira G1 te versnellen.

#### <u>ဂိ</u> Tip Projecteren via een WLAN-verbinding

De door het KNX-systeem gebruikte Multicast-telegrammen kunnen in WLANbedrijf verloren gaan.

Als tijdens WLAN-bedrijf bij de ETS-programmering via de routing-interface van de ETS problemen optreden, probeer dan een van de hieronder vermelde oplossingen:

- creëer een tunneling-verbinding via de Gira KNX IP-router (artikelnr. 2167 00, vanaf firmwareversie 3.0) en programmeer de Gira G1.
- creëer via een KNX-interface een verbinding met de lijn / zone 'onder' een Gira KNX IP-router (artikelnr. 2167 00, vanaf firmwareversie 3.0) en programmeer de Gira G1.

Activeer bij beide oplossingsvoorstellen zowel bij de KNX IP-router als bij de Gira G1 de functie 'Betrouwbare communicatie'.

Betrouwbare communicatie

#### <span id="page-24-0"></span>5.2 KNX-functies

Afhankelijk van de installatie kunnen met de Gira G1 de volgende KNX-functies worden uitgevoerd:

- Schakelen,
- Dimmen (relatief en absoluut),
- Dimmen (RGB, RGBW en Tunable White)
- Jaloezie- en rolluikbesturing,
- Scèneneveneenheid,
- Waardegever,
- Statusweergave,
- Kamerthermostaat,
- Neveneenheid kamerthermostaat,
- Kamerthermostaat-neveneenheid voor saunagebruik
- Kamerthermostaat-neveneenheid voor het aansturen van airconditionings (Fancoil) in combinatie met een KNX Gateway voor airconditionings.
- IP-camera's weergeven
- Audiobesturing (met mediagegevens / met playlist)
- Tijd en datum weergeven,
- Kamer- en buitentemperatuur weergeven.

De Gira G1 kan maximaal 150 functies beheren: 6 functiemappen resp. ruimtes met elk maximaal 25 functies.

De Gira G1 biedt voor de meeste functies week-tijdschakelklokken met elk 10 Tijdschakelklok schakeltijden. Voor de functies Kamerthermostaat en Neveneenheid kamerthermostaat zijn 28 schakeltijden mogelijk.

#### <span id="page-25-0"></span>5.3 Topologie PoE

De Gira G1 wordt via een KNX IP-router ofwel in de hoofd- of in de zonelijn van het KNX-systeem geïntegreerd. Daarbij kan de Gira G1 ofwel in de hoofd- of de zonelijn worden geïntegreerd.

### <span id="page-25-1"></span>5.3.1 Gira G1 in hoofdlijn

De topologie hieronder toont, hoe de Gira G1 in de hoofdlijn wordt bediend. De KNX IP-router wordt in dit geval als lijnkoppelaar ingezet.

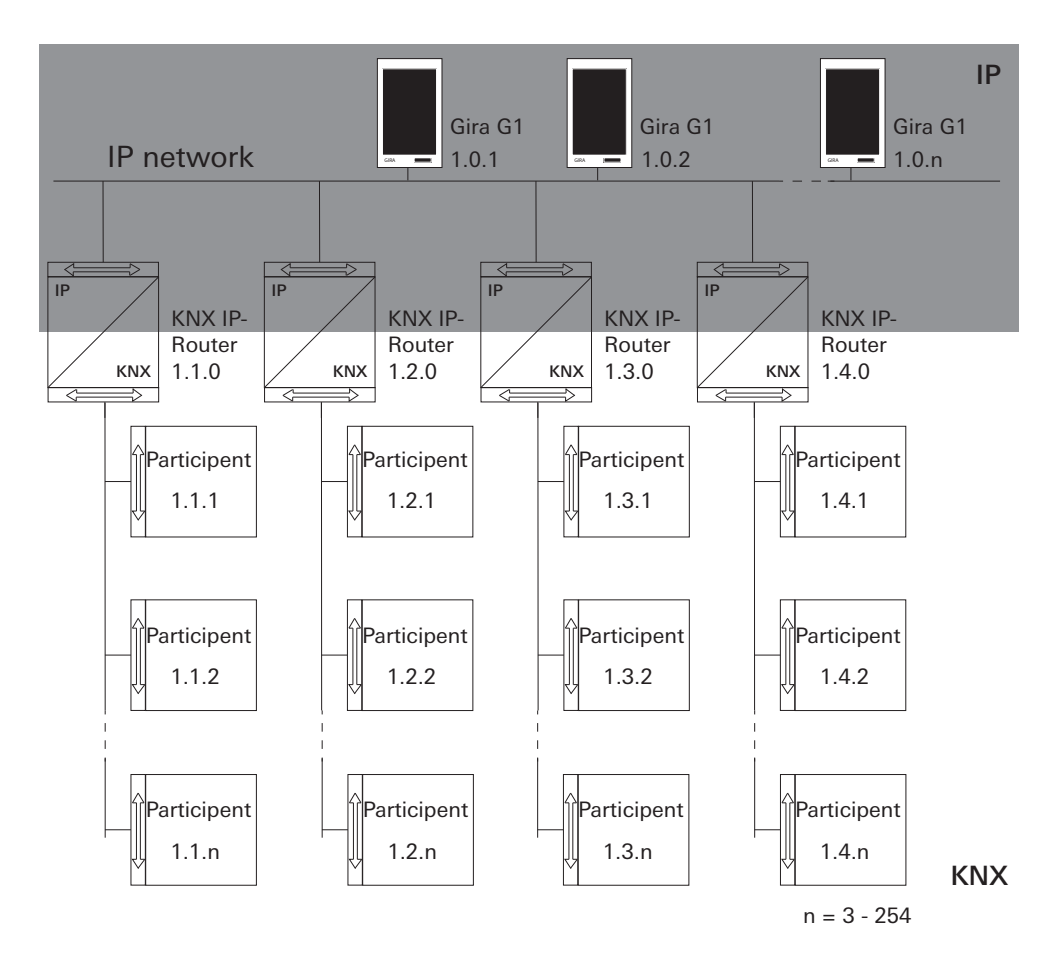

Afbeelding 25 Voorbeeldtopologie: Gira G1 in hoofdlijn

Bij de installatie van de Gira G1 in de hoofdlijn zou het projectontwerp in de ETS4 of ETS5 er als volgt uitzien:

#### ETS4: ETS5:

- **ANII** Topology **D** Dynamic Folders ▲ HD Backbone area 0.0 Backbone line  $\triangleq$   $\begin{bmatrix} 1 \\ 1 \end{bmatrix}$   $\begin{bmatrix} 1 \\ 2 \end{bmatrix}$  New area  $\frac{1}{2}$  1.0 Main line  $\triangleright$  - 1.0.1 Gira G1  $\triangleright$  1.0.2 Gira G1
	- $\triangleright$  1.0.3 Gira G1
	- $\approx 1.1$  New line  $\blacktriangleleft$ 1.1.0 KNX/IP Router
	- $\equiv$  1.2 New line  $\overline{a}$ 1.2.0 KNX/IP Router
	- $\equiv$  1.3 New line  $\overline{\phantom{a}}$ 1.3.0 KNX/IP Router
	- $\triangleq$   $\triangleq$  1.4 New line 1.4.0 KNX/IP Router

**TET** Topology Dynamic Folders

 $\blacktriangle$   $\frac{11}{111}$  1 Main Line  $\Box$  1.0.1 Gira G1

 $\Box$  1.0.2 Gira G1  $\triangleright$ 

- $\Box$  1.0.3 Gira G1  $\triangleright$
- $\equiv 1.1$  Line 1
	- $\blacksquare$  1.1.0 KNX/IP-R
- $\blacktriangle$   $\blacktriangle$  1.2 Line 2
	- $1.2.0$  KNX/IP-Ro
- $\overline{E}$  1.3 Line 3
	- $1.3.0$  KNX/IP-R
- $\triangle$   $\triangle$  1.4 Line 4  $1.4.0$  KNX/IP-R

Afbeelding 26

ETS-screenshot: Gira G1 in hoofdlijn Links: ETS4 Rechts: ETS5

#### <span id="page-27-0"></span>5.3.2 Gira G1 in zonelijn

De topologie hieronder toont, hoe de Gira G1 in de zonelijn wordt bediend. De KNX IP-router wordt in dit geval als zonekoppelaar en de zone-/lijnkoppelaar als lijnkoppelaar ingezet.

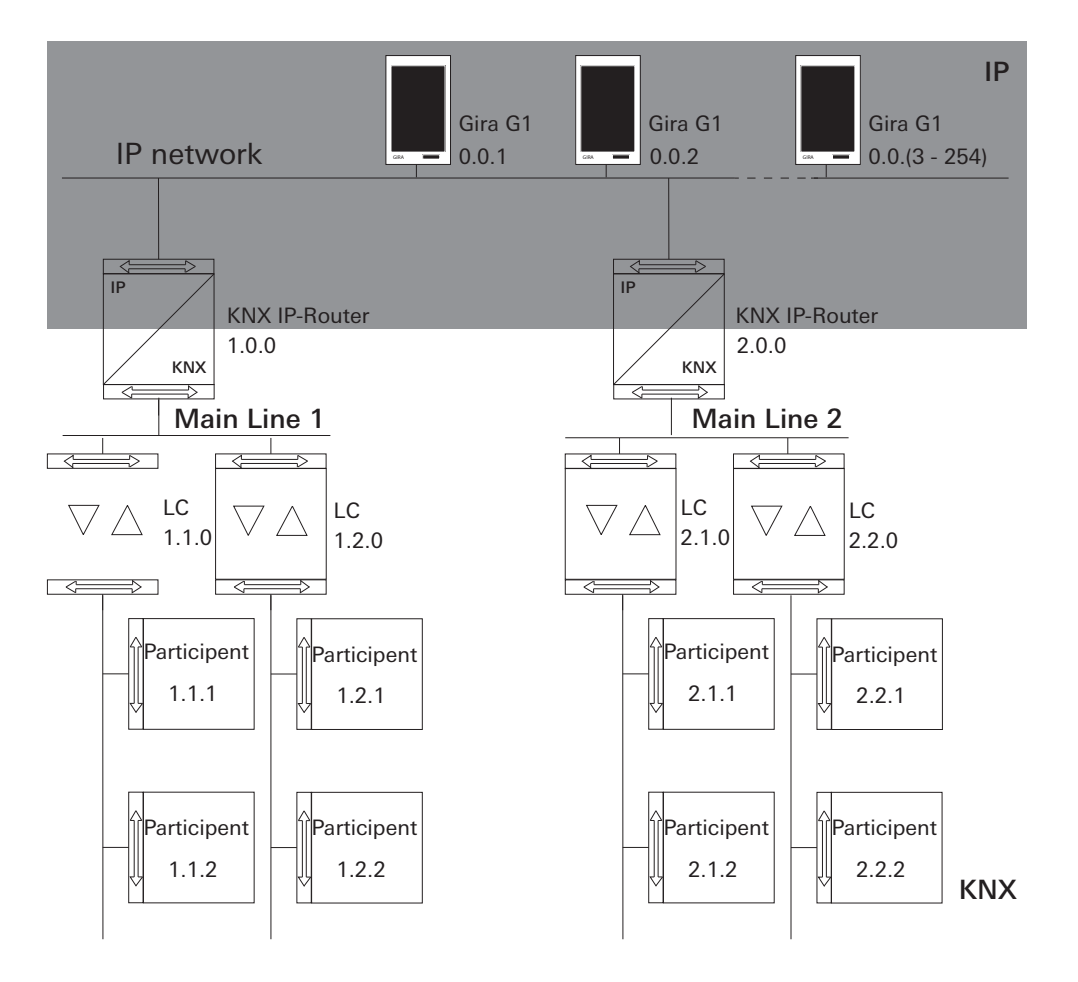

Afbeelding 27 Voorbeeldtopologie: Gira G1 in<br>Zonelijn

Bij de installatie van de Gira G1 in de zonelijn zou het projectontwerp in de ETS4 of ETS5 er als volgt uitzien:

ETS4: ETS5:

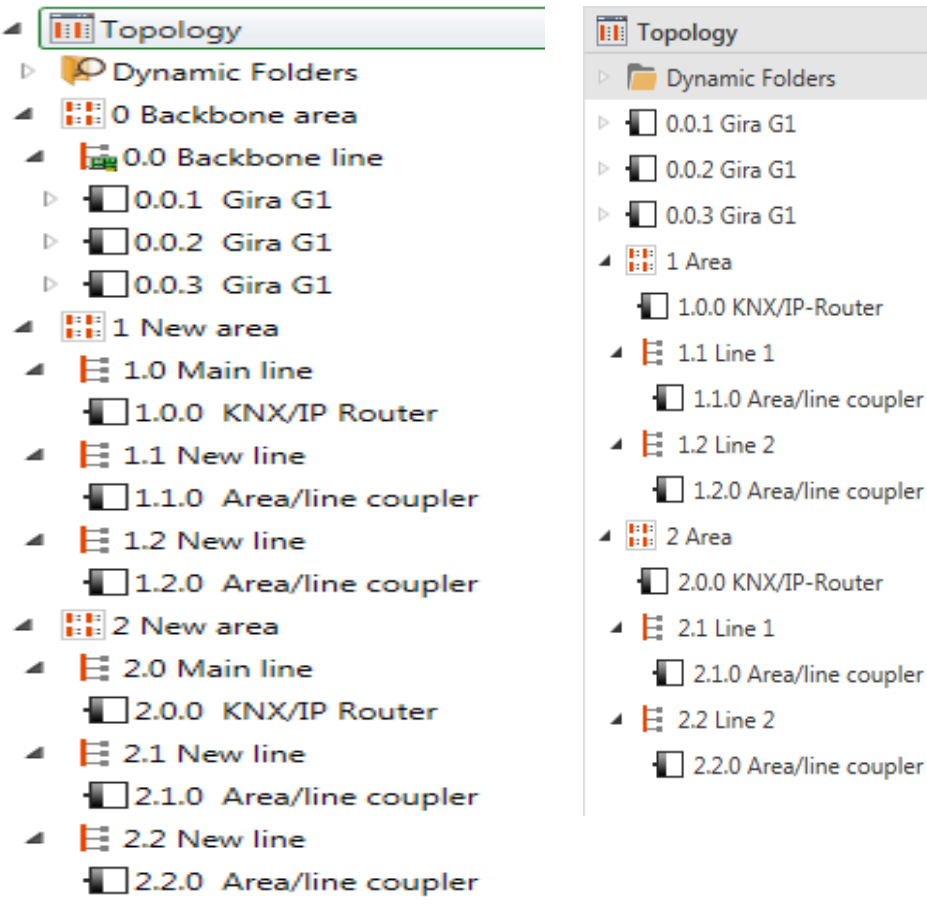

Afbeelding 28 ETS-screenshot: Gira G1 in zonelijn Links: ETS4

Rechts: ETS5

<span id="page-29-0"></span>De door het KNX-systeem gebruikte Multicast-telegrammen kunnen in WLANbedrijf verloren gaan. Om problemen bij het projectontwerp in WLAN-bedrijf te vermijden, een van beide hieronder weergegeven mogelijkheden gebruiken om de inbedrijfstellings-pc met de KNX-installatie te verbinden:

- tunneling-verbinding via de Gira KNX IP-router (artikelnr. 2167 00, vanaf firmwareversie 3.0) [\[zie 5.4.1\]](#page-29-1).
- verbinding via een KNX-interface met de lijn / zone 'onder' een Gira KNX IProuter (artikelnr. 2167 00, vanaf firmwareversie 3.0) [\[zie 5.4.2\].](#page-30-0)

Activeer bij beide verbindingstypes zowel bij de KNX IP-router als bij de Gira G1 de functie 'Betrouwbare communicatie'.

Betrouwbare communicatie

#### <span id="page-29-1"></span>5.4.1

Inbedrijfstellings-PC via KNX IP-router aansluiten (aanbevolen)

Als u een tunelling-verbinding (KNXnet / IP) opbouwt, worden de KNX-telegrammen van de Gira KNX IP-router (artikelnr. 2167 00, vanaf firmwareversie 3.0) ook in WLAN veilig overgedragen. Activeer zowel bij de KNX IP-router als bij de Gira G1 de functie 'Betrouwbare communicatie'.

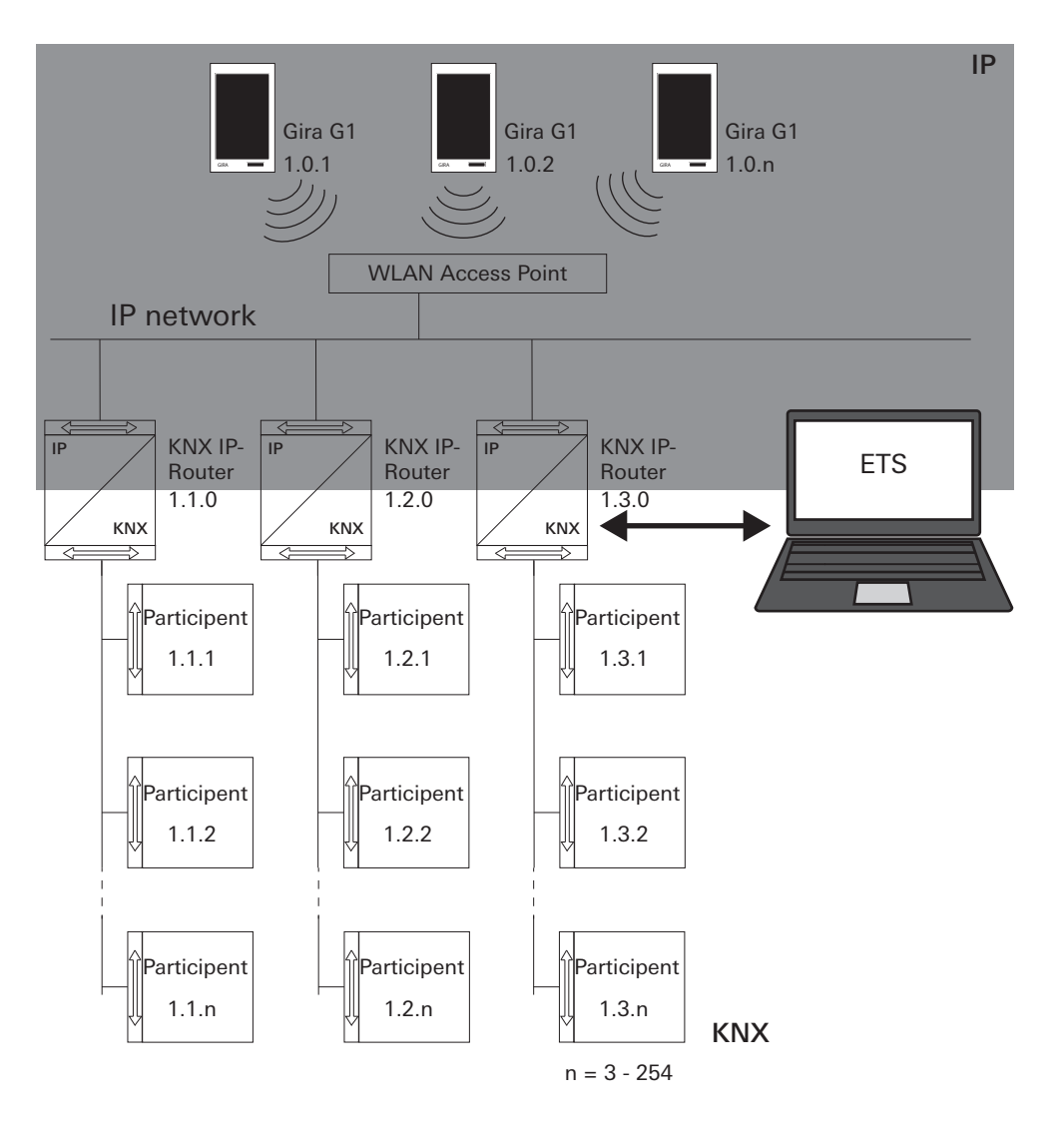

Afbeelding 29 Inbedrijfstelling via KNX IP-router

#### <span id="page-30-0"></span>5.4.2

Inbedrijfstellings-PC via KNX USB-interface verbinden

U kunt ook via een KNX USB-interface de Gira G1 (WLAN) in bedrijf stellen. Als bij de Gira KNX IP-router (artikelnr. 2167 00, vanaf firmwareversie 3.0) en bij de Gira G1 de functie 'Betrouwbare communicatie' geactiveerd is, worden alle telegrammen veilig overgedragen.

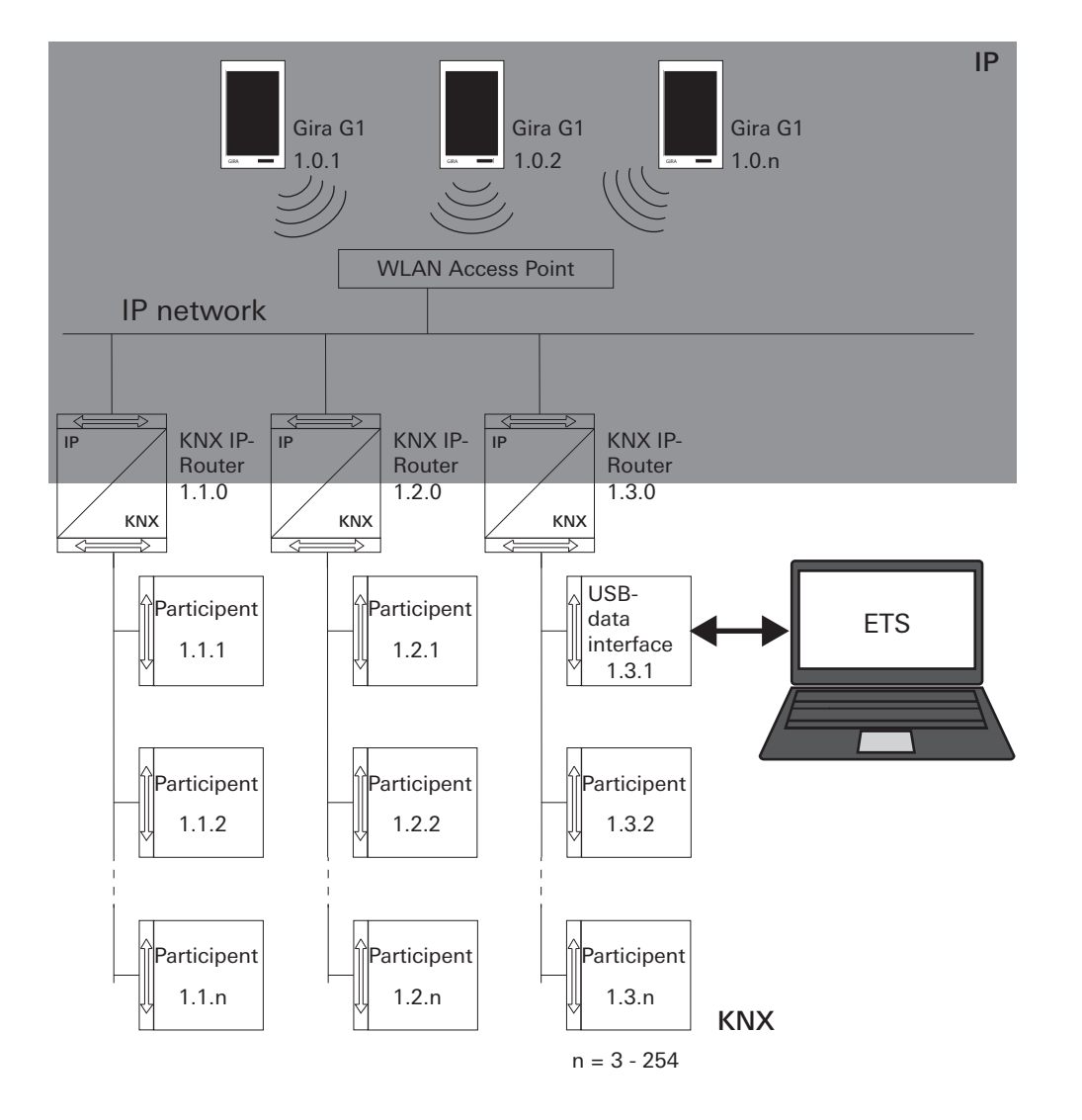

Afbeelding 30 Inbedrijfstelling via KNX USB-interface

#### <span id="page-31-0"></span>6

## KNX-gebouwfuncties bedienen

#### $\overline{\Pi}$ Aanwijzing

De uiterlijke kenmerken en het gedrag van de KNX-functies kan afhankelijk van de ETS-parametrisering variëren. Kleuren, symbolen en opschriften kunnen in de ETS voor elke functie afzonderlijk worden geparametriseerd.

Voor elke KNX-functie is een tegel- en een detailweergave beschikbaar. U kunt in de detailweergave van functie wisselen door de tegel aan te tippen.

#### <span id="page-31-1"></span>6.1 Directe bediening

Met het gebaar 'Hand opleggen' wordt de directe bediening opgeroepen. Door 'Hand opleggen' het leggen van het gehele handoppervlak op het display kan een vooraf gedefinieerde hoofdfunctie direct worden opgevraagd. Zo wordt de Gira G1 bijvoorbeeld een eenvoudige schakelaar, waarmee bijvoorbeeld de plafondlamp kan worden in- en uitgeschakeld. De hoofdfunctie verschijnt over de op dat moment actieve weergave als fade-in en verdwijnt na een bepaalde tijd automatisch weer.

De functie die met de directe bediening geactiveerd dient te worden, kan in het systeemmenu worden vastgelegd [\[zie 4.1.1\].](#page-11-2)

#### <span id="page-32-0"></span>6.2 Tegelweergave

De tegelweergave is naast de detailweergave een van beide weergavemogelijkheden van de actiezone. Alle functies van een gebouw kunnen hier als tegels worden weergegeven. Verder kunnen ook afzonderlijke functies in functiemappen worden gebundeld, bijvoorbeeld voor alle functies in een ruimte.

In de tegelweergave kunnen maximaal zes kleine tegels per pagina worden weergegeven.

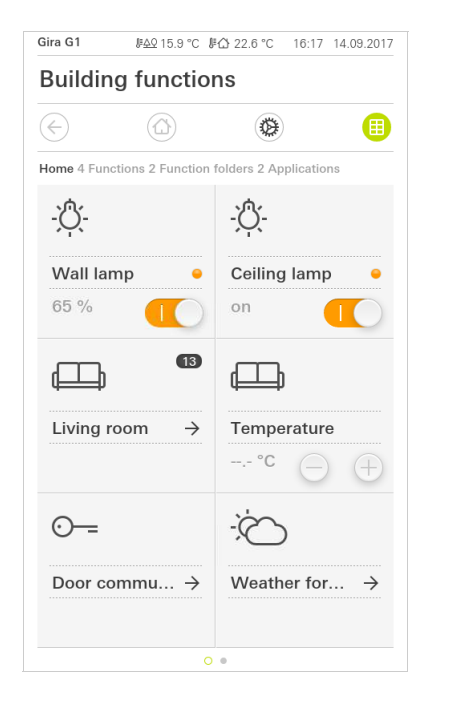

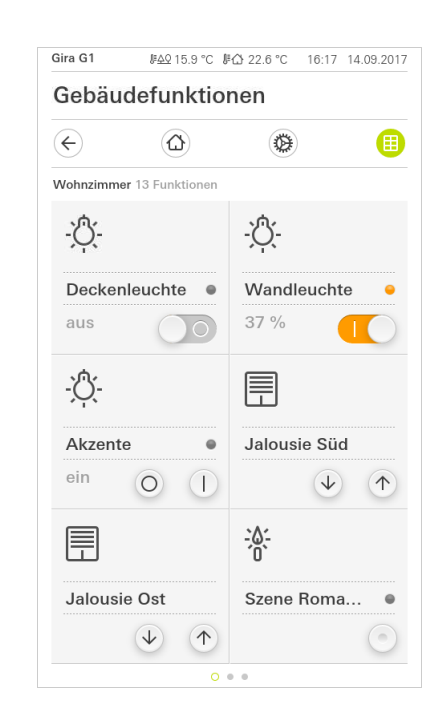

Afbeelding 31 Voorbeeld tegelweergave

Centrale functies zoals in- en uitschakelen, temperatuur instellen of in vaste stappen dimmen kunnen al in deze weergave worden bediend. Tip hiervoor bijvoorbeeld de plus/min- of de pijltjestoetsen aan om licht te dimmen, de temperatuur in te stellen of jaloezieën/rolluiken te bewegen.

Als u een tegel aantipt, gaat het detailaanzicht van de functie open. Daar kunt u (afhankelijk van de projectplanning) meer bedieningen van de functie uitvoeren. Bediening in het tegelaanzicht

<span id="page-33-0"></span>6.3

∈

De detailweergave is naast de tegelweergave een van beide weergavemogelijkheden van de actiezone. U kunt de detailweergave openen door een tegel in de tegelweergave aan te tippen. Op het gehele display zijn dan alle bedieningselementen van de desbetreffende functie beschikbaar. De bediening gebeurt in de meeste functies door aantippen met een vinger, waarbij in enkele functies zoals de jaloeziebesturing wordt onderscheiden tussen een korte en een lange druk op de knop.

Met een horizontale veegbeweging met een vinger kan men van een functie naar Horizontaal vegen een volgende wisselen.

In de functies [Dimmer] en [Verwarming] kan de bedienbare schaal worden ge-<br>Bedienbare schaal bruikt. Druk om een lichtsterkte of de instelwaarde voor de temperatuur in te stellen direct op de gewenste waarde in de schaal of sleep de bedienbare schaal naar de gewenste positie.

#### ິດ<br>D **Aanwiizing** Vinger op startpositie houden

Houd uw vinger aan het begin van het trekken kort (ca. 1 sec) op de startpositie van de schaal, zodat de Gira G1 de positiecorrectie uit kan voeren.

### Afbeelding 32

Voorbeeld detailweergave

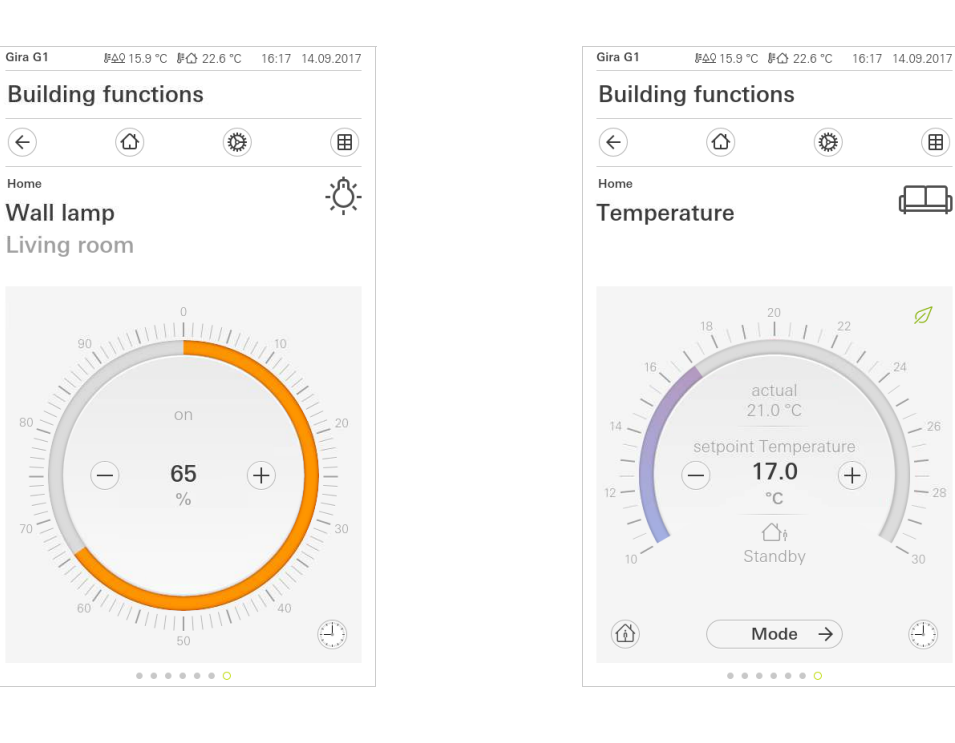

Jaloezieën of rolluiken kunt u in het detailaanzicht met behulp van de schuifregelaar besturen. Om de jaloezie of het rolluik omhoog of omlaag te bewegen of om de lamellen te verstellen, schuift u de desbetreffende regelaar naar de gewenste positie.

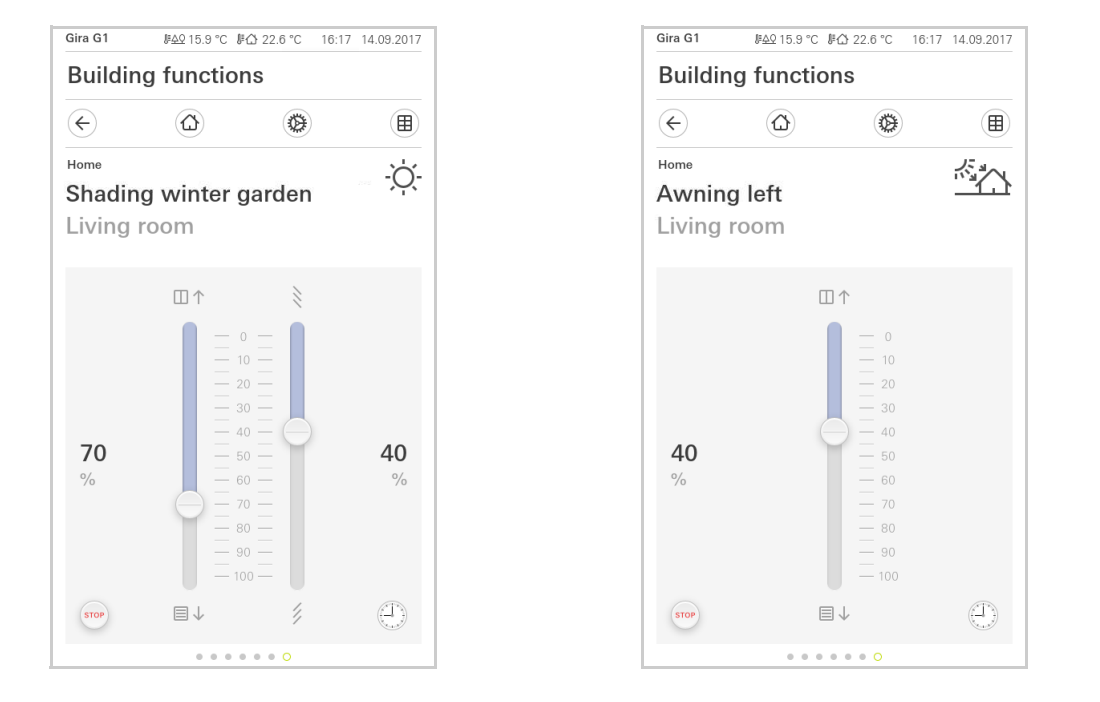

Jaloezie/rolluik Bediening met behulp van regelaars

#### Afbeelding 33

**Detailweergave** Bediening met behulp van regelaars

Als de knop [STOP] aantipt, kunt u een actieve beweging van de raambekleding Stoptoets of een lamellenverstelling direct stoppen. De aangestuurde raambekleding blijft dan onmiddellijk op de actuele positie staan.

#### <span id="page-35-0"></span>6.4 Scèneneveneenheid

Een scène is een groep acties die altijd samen wordt uitgevoerd. Zo kunnen bijvoorbeeld voor elk gebruik van een ruimte bepaalde standaardinstellingen worden opgeslagen en met één druk op de knop weer kunnen worden opgevraagd. U kunt bijvoorbeeld de scène 'TV' aanmaken en met een functie van de Gira G1 oproepen. Als deze scène wordt uitgevoerd, bewegen bijvoorbeeld de jaloezieën naar een bepaalde positie, wordt de verlichting gedimd naar een gedefinieerde waarde, het scherm wordt neergelaten en de beamer wordt ingeschakeld.

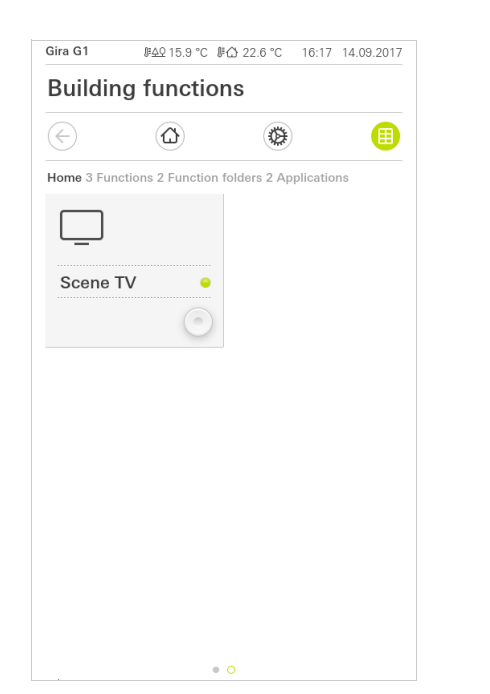

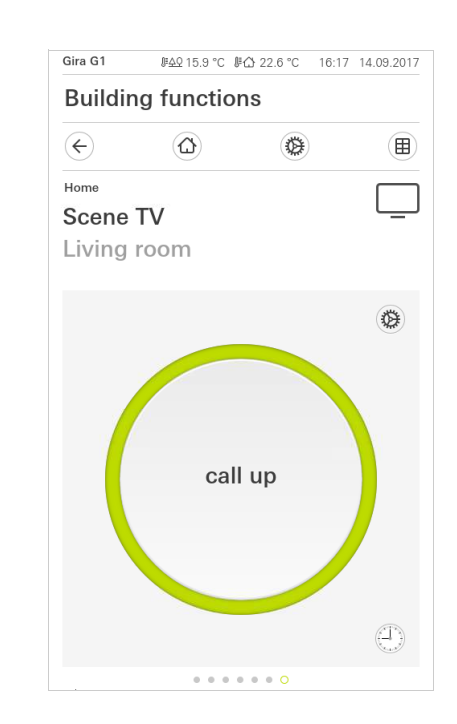

Afbeelding 34 Scèneneveneenheid Links: Tegelweergave Rechts: Detailweergave

In de detailweergave kan een scène-opslagtelegram worden geactiveerd, om Scène opslaan nieuwe waarden voor de functies van de scène op te slaan.

#### $\hat{\mathsf{n}}$ Aanwijzing

Functies van een scène in ETS toewijzen

Functies (bijvoorbeeld licht, jaloezieën of rolluik) moeten bij de projectplanning van een scène zijn toegewezen.

Door het opslaan van de scène worden de tot nu toe betrouwbare waarden van een scène overschreven.

Als u nieuwe waarden voor de in de scène voorhanden functies wilt opslaan:

- 1 Tip de detailweergave van de scène op de schermknop [Instellingen] aan.
- $\checkmark$  De pagina [Instelling scène] verschijnt.
- 2 Stel alle apparaten die aan deze scène zijn toegewezen volgens uw wensen in (bijvoorbeeld lichtsterkte, jaloeziepositie). Bij later oproepen van de scène worden deze apparaten met deze waarden uitgevoerd.
- 3 Tip de schermknop [Scène opslaan] aan.
- $\checkmark$  Een aanwijzing verschijnt.
- 4 Tip de schermknop [ok] aan.
- $\checkmark$  De pagina [Instelling scène] verschiint. De scène is opgeslagen.

#### <span id="page-36-0"></span>6.5

Aanwezigheidstoets en modus kamertemperatuur

Met de aanwezigheidstoets kunt u de comforttemperatuur vanuit het nachtbedrijf of vanuit de vorst-/hittebescherming activeren. Deze functie kan bijvoorbeeld worden gebruikt om de ruimte voor een bepaalde tijd op de comforttemperatuur te regelen, als de ruimte bij wijze van uitzondering ook 's nachts wordt gebruikt (bijvoorbeeld tijdens een feest). Als de aanwezigheidstoets in de stand-bymodus wordt bediend, dan wordt de

comfortmodus permanent ingeschakeld.

Via de schermknop [Modus] kunt u wisselen tussen verschillende bedrijfsmodi Modus wisselen ('Comfort', 'Nacht' enz.) waaraan in de regelaar verschillende temperatuur-instelwaarden zijn toegewezen.

- 1 Om van bedrijfsmodus te wisselen, [Modus] aantippen.
- $\checkmark$  De pagina bedrijfsmodus verschijnt.

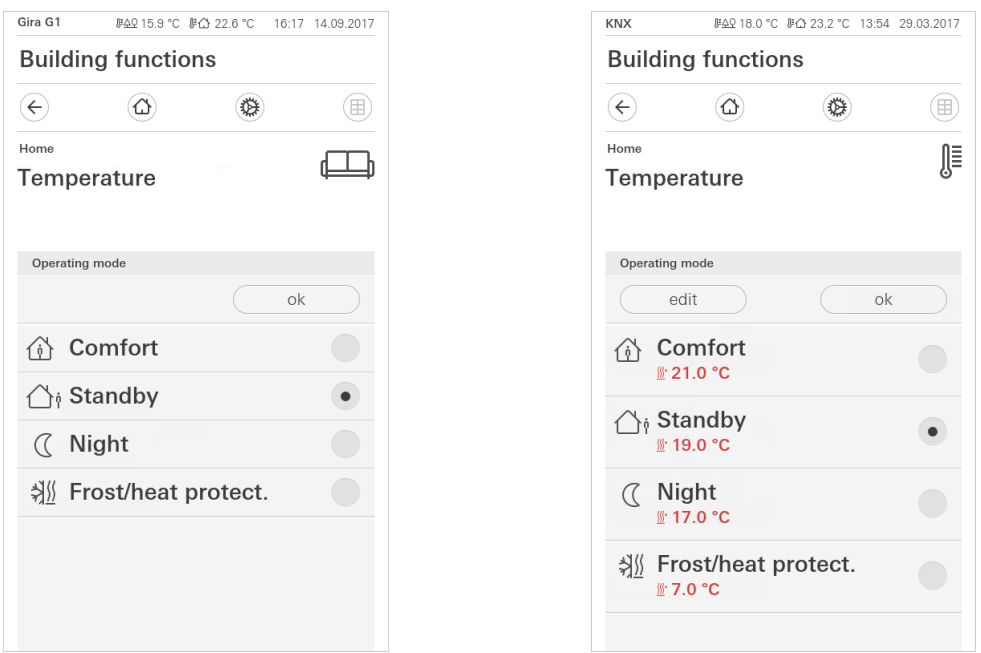

- 2 Kies de gewenste modus en bevestig met [ok].
- $\checkmark$  De detailweergave van de kamerthermostaat verschijnt. De gewenste modus is ingesteld.

De verschillende modi hebben de volgende betekenis:

- Komfort

De comfortstand wordt geactiveerd als zich personen in een ruimte bevinden en de kamertemperatuur naar een comfortabele waarde moet worden geregeld.

Stand-by

Activeer stand-by als een ruimte overdag niet wordt gebruikt. Daardoor wordt de kamertemperatuur op een stand-bywaarde gezet en zo wordt verwarmings- of koelenergie gespaard.

Aanwezigheidstoets (comfortverlenging)

Afbeelding 35 Bedrijfsmodus wisselen Links: Neveneenheid kamerthermostaat

Rechts: Kamerther-

mostaat

#### - Nacht

De nachtmodus activeren tijdens de nacht of bij langere afwezigheid. Daardoor wordt de kamertemperatuur naar koelere temperaturen bij verwarmingsinstallaties (bijvoorbeeld in slaapruimtes) geregeld. Koelinstallaties kunnen in dit geval op hogere temperatuurwaarden worden ingesteld, als een klimaatregeling niet nodig is (bijvoorbeeld in kantoorruimtes).

- Vorst-/ hittebescherming

Een vorstbescherming is noodzakelijk als bijvoorbeeld bij geopende ramen de kamertemperatuur niet onder kritische waarden mag vallen. Een hittebescherming kan noodzakelijk zijn als de temperatuur door invloeden van buitenaf te hoog wordt. In deze gevallen kan door activering van de vorst-/ hittebescherming afhankelijk van de ingestelde bedrijfsmodus 'Verwarmen' of 'Koelen' het bevriezen of oververhitten van de ruimte worden voorkomen door het vastleggen van een eigen temperatuur-instelwaarde.

Als de Gira G1 als kamerthermostaat wordt gebruikt, kunnen in het aanzicht [bedrijfsmodus] de insteltemperaturen van de bedrijfsmodi 'Komfort', 'Standby' en 'Nacht' worden veranderd.

- 1 Om de insteltemperatuur van een bedrijfsmodus te kunnen veranderen, raakt u kort de de knop [Modus] aan.
- $\checkmark$  De pagina [Bedrijfsmodus] verschijnt.
- 2 Tip op de knop [bewerken].
- 3 Tip op de bedrijfsmodus waarvan de insteltemperatuur veranderd moet worden.
- 4 Stel de gewenste insteltemperatuur in.
- 5 Tip op [ok]
- 6 Wanneer u de temperatuur van een andere bedrijfsmodus wilt veranderen, kunt u op dezelfde manier te werk gaan.
- 7 Zodra u alle wijzigingen afgesloten heeft, tipt u [ok] aan.
- $\checkmark$  De veranderde insteltemperaturen worden opgeslagen en kunnen gebruikt worden.

Let op: Deze veranderingen kunnen pas met de ETS gereset worden (standaardwaarden), wanneer voor de parameters de optie "Gebruikersgegevens bij een ETS-programmering overschrijven?" geactiveerd wordt.

## <span id="page-37-0"></span>6.6

Tijdschakelklok

Vele functies kunnen via een comfortabel te bedienen tijdschakelklok worden aangestuurd. Zo kunnen bepaalde functies automatisch elke dag of slechts op bepaalde dagen op een vast tijdstip worden ingeschakeld. Dan bewegen de jaloezieën bijvoorbeeld automatisch 's morgens omhoog en 's avonds weer omlaag, of de verwarming schakelt automatisch naar nachtbedrijf.

Bij de volgende functies kan een tijdschakelklok worden ingericht:

- Schakelen met 10 schakeltijden
- Dimmen met 10 schakeltijden
- Jaloezie-/rolluikfunctie met 10 schakeltijden
- Waardegever met 10 schakeltijden
- Scèneneveneenheid met 10 schakeltijden
- Kamerthermostaatfuncties met 28 schakeltijden,

Insteltemperaturen van de bedrijfsmodi veranderen

#### <span id="page-38-0"></span>661 Schakeltijd aanmaken

- 1 Tip in de detailweergave de desbetreffende functie aan op de schermknop [Tijdschakelklok].
- $\checkmark$  De pagina [Tijdschakelklok overzicht] opent.

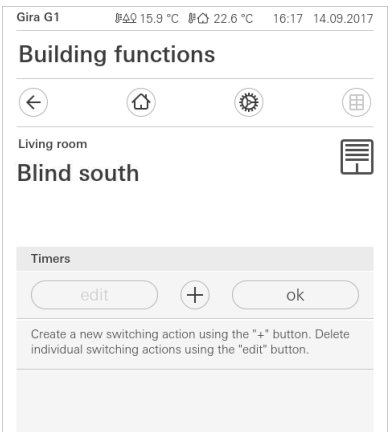

Afbeelding 36 Overzicht tijdschakelklok

- 2 Tip de schermknop [+] aan.
- $\checkmark$  De pagina [Tijdschakelklok] verschijnt.

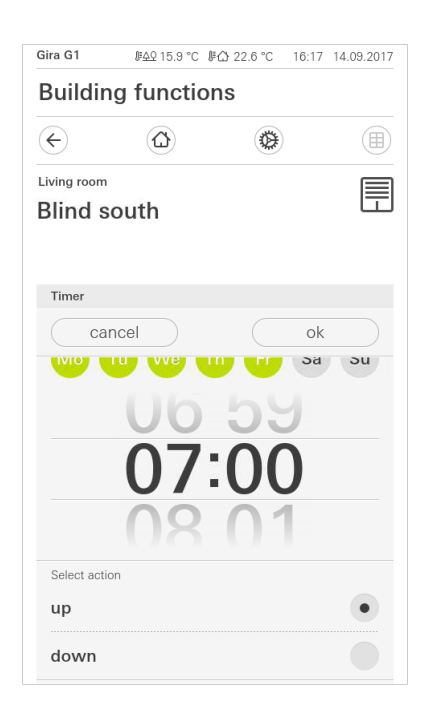

Afbeelding 37 Schakeltijd aanmaken

- 3 U kunt dagen, waarop de schakeltijd moet worden uitgevoerd, activeren of deactiveren door deze een keer met een vinger aan te tippen. Dagen waarop de schakeltijd wordt uitgevoerd zijn groen gemarkeerd.
- 4 Voer de tijd in waarop de actie moet worden uitgevoerd.
- 5 Selecteer onder 'Actie selecteren' de functie die moet worden ingericht. Het type van de hier selecteerbare waarde is afhankelijk van de functie die moet worden ingericht.
- 6 Tip de schermknop [ok] aan.
- $\checkmark$  De schakeltijd is ingesteld.

#### <span id="page-39-0"></span>6.6.2 Schakeltijd wissen

- 1 Open de pagina [Tijdschakelklok overzicht].
- 2 Tip de schermknop [bewerken] aan.
- 3 Markeer de schakeltijd die gewist moet worden. U kunt hier ook meerdere schakeltijden tegelijk markeren en wissen.
- $\checkmark$  Een rood haakje verschijnt voor de schakeltijd. De rode schermknop [wissen] verschijnt.
- 4 Tip de schermknop [wissen] aan.
- $\checkmark$  De pagina [Tijdschakelklok overzicht] verschijnt. De gemarkeerde schakeltijd is gewist.

### <span id="page-39-1"></span>6.6.3

Alle schakeltijden van een functie activeren en deactiveren

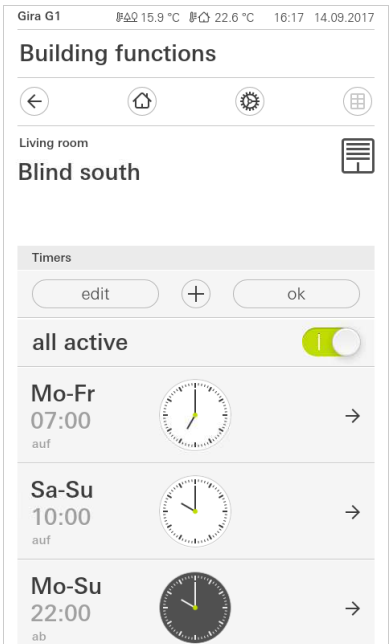

- 1 Zet de schakelaar [alles actief] op [I] om te activeren of op [O] om te deactiveren.
- 2 Tip de schermknop [ok] aan.
- $\checkmark$  De functie, van waaruit u naar de pagina [Tijdschakelklok overzicht] bent overgegaan, verschijnt. Alle schakeltijden van deze functie zijn geactiveerd of gedeactiveerd.

#### ິດ<br>D Tip Schakeltijden tijdelijk deactiveren

Als u afzonderlijke schakeltijden van een functie tijdelijk wilt deactiveren, kunt u simpelweg alle dagen deactiveren (op grijs zetten).

Afbeelding 38 Alle schakeltijden activeren/ deactiveren

#### <span id="page-40-0"></span>6.7 Functiemappen

Functies worden in functiemappen opgeslagen.

Voor een beter overzicht kunnen afzonderlijke functies in functiemappen worden gebundeld, bijvoorbeeld voor alle lichtfuncties. In functiemappen kan eveneens een eenvoudige gebouwstructuur worden weergegeven, bijvoorbeeld alle functies in een ruimte.

Een functiemap kan maximaal 25 functies bevatten.

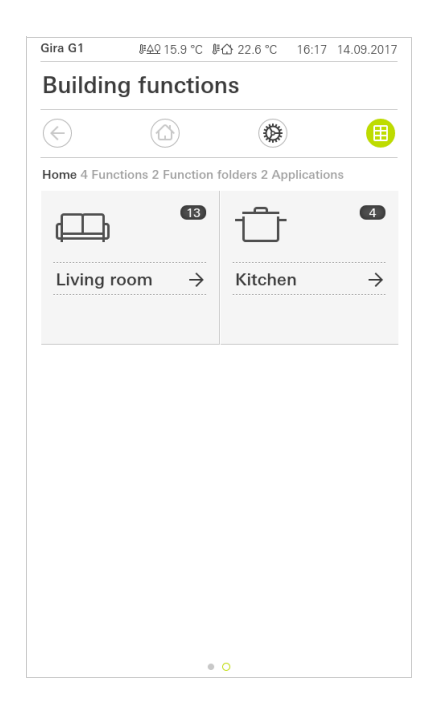

Afbeelding 39 Functiemappen

## Deurcommunicatie inrichten

In combinatie met de Gira DCS-IP-gateway en een deurstation video kan de Gira G1 worden gebruikt als huisstation. Als de deurbel gaat, verschijnt in het display van de Gira G1 automatisch het camerabeeld van het deurstation. Met een tik kan de communicatie worden gestart, de deur worden geopend en het licht worden ingeschakeld.

#### <span id="page-41-1"></span>7.1

<span id="page-41-0"></span>7

Gira G1 met het deurcommunicatiesysteem verbinden

De verbinding van de Gira G1 met het deurcommunicatiesysteem komt tot stand via de DCS-IP-gateway. De Gira G1 wordt hierbij als DCS-communicator verbonden met het deurcommunicatiesysteem.

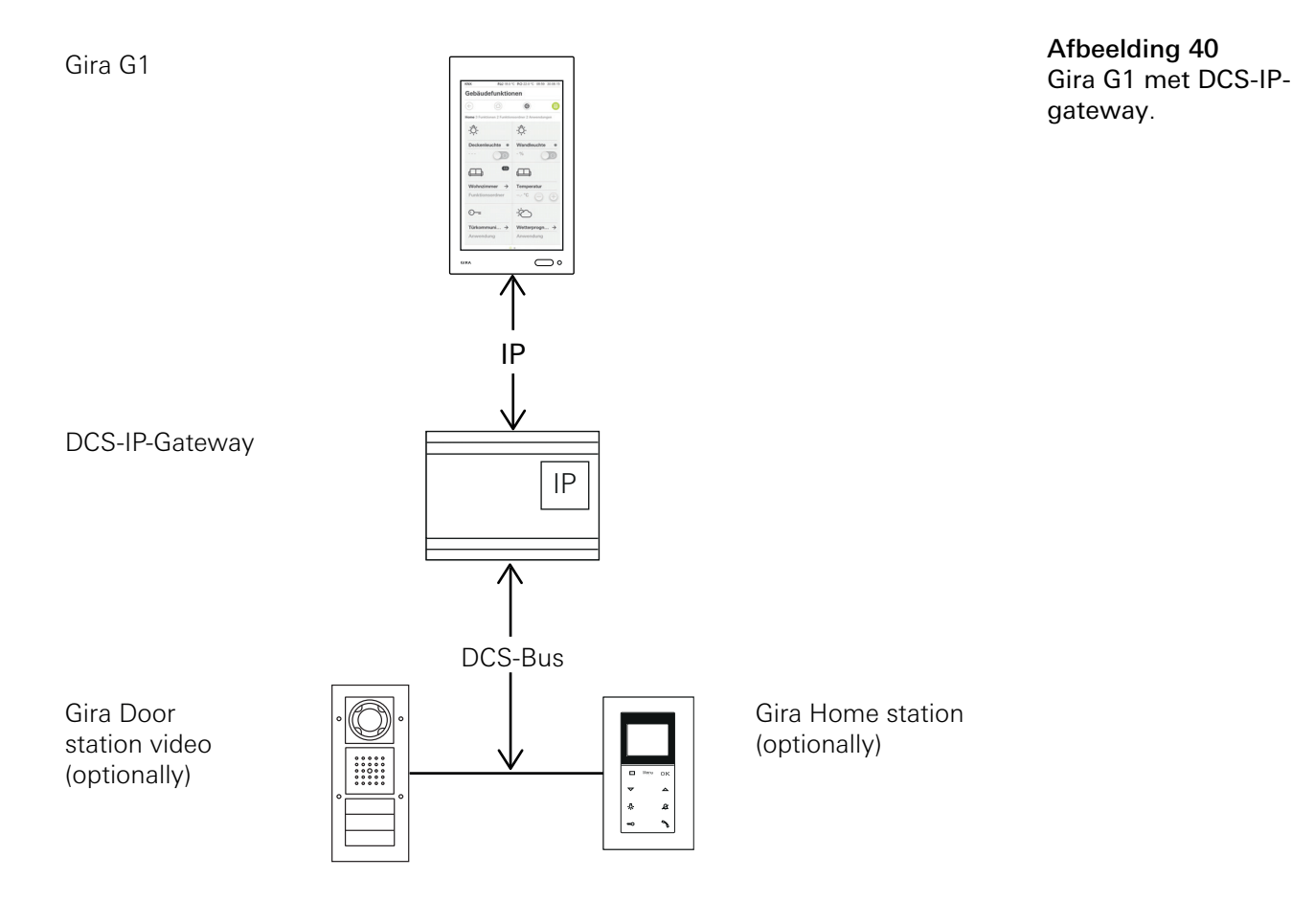

#### $\hat{\mathbb{I}}$ Aanwijzing DHCP aan de DCS-IP-gateway deactiveren

Voor een veilige communicatie met de DCS-IP-gateway is het noodzakelijk, in de netwerkinstellingen van de DCS-IP-gateway DHCP te deactiveren en de netwerkinstellingen handmatig toe te wijzen.

### <span id="page-42-0"></span>7.2

Verbinding met de DCS-IP-gateway tot stand brengen

#### $\overline{0}$ Aanwijzing Voorwaarden

Voor de inrichting van de deurcommunicatiefunctie op de Gira G1 moeten een werkend Gira deurcommunicatiesysteem, een DCS-IP-gateway en een computer met netwerktoegang voorhanden zijn.

In de DCS-IP-gateway moet voor de hier beschreven inrichting een DCS-communicator voor de Gira G1 worden ingericht (zie documentatie DCS-IP-gateway).

Voor de inrichting op de Gira G1 moeten de toegangsgegevens van de DCS-IPgateway worden ingevoerd. Open het systeemmenu en voer de toegangsgegevens voor het Gira deurcommunicatiesysteem in.

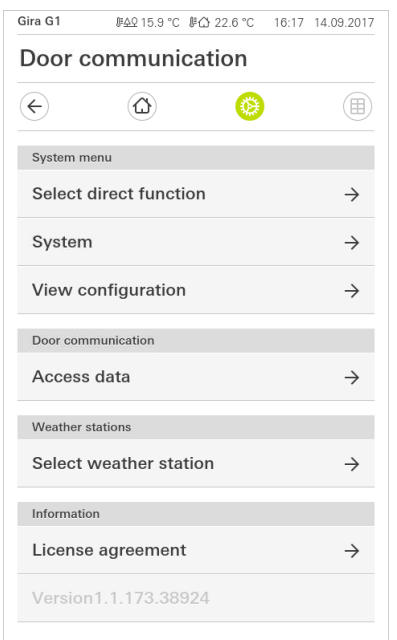

Afbeelding 41 Systeemmenu deurcommunicatie.

#### <span id="page-43-1"></span><span id="page-43-0"></span>7.2.1 Toegangsgegevens

In dit aanzicht worden de toegangsgegevens voor het deurcommunicatiesysteem ingevoerd. Daarvoor moet eerst in de assistent van de DCS-IP-gateway een DCS-communicator voor de Gira G1 worden ingericht. De daar vastgelegde gegevens voor gebruikersnaam en wachtwoord worden hier in de bijbehorende velden ingevoerd.

#### ິທິ Let op Uitval deurcommunicatie

Door wijziging van de instellingen kan een uitval van de deurcommunicatiefunctie op de Gira G1 optreden.

- 1 Open de systeemzone.
- 2 Tip de schermknop [Toegangsgegevens] aan.
- $\checkmark$  De pagina [Toegangsgegevens] verschijnt.

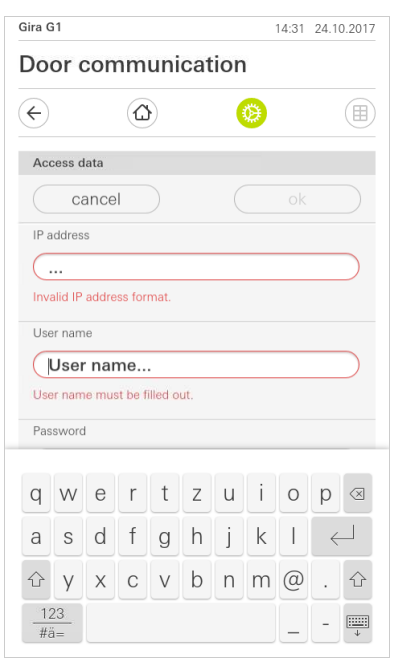

Afbeelding 42 Toegangsgegevens deurcommunicatie.

- 3 Voer het IP-adres van de DCS-IP-gateway in.
- 4 Voer uw gebruikersnaam en het wachtwoord voor de DCS-communicator in. De gebruikersnaam en het wachtwoord moet u vooraf in de assistent van de DCS-IP-gateway hebben aangemaakt.
- 5 Tip de schermknop [ok] aan.
- $\checkmark$  De toegangsgegevens voor het deurcommunicatiesysteem worden opgeslagen en de Gira G1 wordt opnieuw geconfigureerd.
- $\checkmark$  De gebruikersinterface deurcommunicatie verschijnt.

#### <span id="page-44-0"></span>8

### Deurcommunicatie bedienen

#### <span id="page-44-1"></span>8.1 Opbouw van de gebruikersinterface

- 1 Tip in de detail- of tegelweergave de toepassing deurcommunicatie aan.
- $\checkmark$  De gebruikersinterface deurcommunicatie verschijnt.

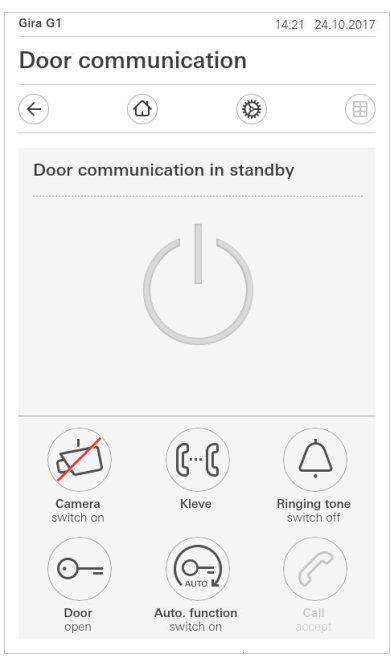

Afbeelding 43 Gebruikersinterface deurcommunicatie.

De schermknoppen hebben de volgende functies:

- Camera

Schakelt het camerabeeld van het deurstation in en uit. Als meerdere camera's voorhanden zijn kunt u door horizontaal vegen wisselen tussen de camerabeelden.

- Oproepsignaal Schakelt het oproepsignaal aan of uit Bij uitgeschakeld oproepsignaal is de schermknop doorgestreept.
- Deur openen
- Opent de deur. - Deuroproep Neemt bij een inkomende oproep het gesprek aan. Nadere details [\[zie 8.2\].](#page-45-0)

#### $\overline{O}$ Ă Aanwijzing vrij configureerbare schermknoppen

De twee in het midden gezette schermknoppen van de gebruikersinterface kunnen bij de projectplanning met verschillende functies worden geconfigureerd. In dit voorbeeld 'Licht schakelen' en 'Automatische bediening inschakelen').

- Licht Schakelt een optioneel voorhanden DCS-schakelactuator
- Automatische deuropener Activeert / deactiveert de automatische deuropener. Een actieve automatische deuropener verschijnt in de statusbalk.
- Schakelhandeling uitvoeren Activeert een schakelhandeling via een DCS-schakelactuator.
- DCS-Communicator oproepen Activeert een oproep aan een andere DCS-communicator (bijvoorbeeld op een andere Gira G1).
- Deurstation oproepen Activeert een oproep naar een deurstation.

#### <span id="page-45-0"></span>8.2 Oproepen bedienen

#### <span id="page-45-1"></span>8.2.1 Oproep beantwoorden

Bij een inkomende oproep licht de schermknop [Deuroproep] twee minuten groen op.

- 1 Om de oproep aan te nemen, de schermknop [Deuroproep] aantippen.
- $\checkmark$  De oproep is aangenomen. De schermknop [Deuroproep] licht op tijdens het gesprek.

#### $\circ$ Let op: Ă Gespreksduur = twee minuten

De maximale gespreksduur bedraagt twee minuten. Na deze tijd wordt het gesprek automatisch beëindigd.

Als de oproep afkomstig is van een deurstation video, geeft de displaymodule automatisch het camerabeeld weer.

Wanneer de oproep afkomstig is van een deurstation audio wordt op het display "Deuroproep" en "Oproep beantwoorden" weergegeven. In dat geval kan het gesprek ook met de schermknop [Deuroproep] worden beantwoord.

#### <span id="page-45-2"></span>8.2.2 Gesprek beëindigen

De schermknop [Deuroproep] licht tijdens het gesprek rood op.

- 1 Om de oproep te beëindigen, de schermknop [Deuroproep] aantippen.
- $\checkmark$  De oproep is beëindigd. De schermknop [Deuroproep] licht groen op. Binnen 30 seconden kan het gesprek worden hervat.

Vrij configureerbare schermknoppen

GIRA

#### <span id="page-46-0"></span>8.2.3 Gesprek hervatten

U heeft gedurende 30 seconden na beëindigen van een oproep de mogelijkheid de oproep te hervatten. De schermknop [Deuroproep] licht zo lang groen op.

- 1 Tip de schermknop [Deuroproep] aan.
- $\checkmark$  De oproep wordt hervat.

#### <span id="page-46-1"></span>8.3

Oproepsignaal uitschakelen

#### $\hat{\mathsf{n}}$ Let op

### Oproepsignaal uitsluitend uitschakelen wanneer noodzakelijk

Schakel het oproepsignaal slechts bij uitzondering uit. Anders bestaat het gevaar dat de bel bijvoorbeeld in noodgevallen niet wordt opgemerkt.

- 1 Met de schermknop [Oproepsignaal] kunt u het oproepsignaal in- en uitschakelen.
- $\checkmark$  Bij uitgeschakeld oproepsignaal is de schermknop doorgestreept.

#### <span id="page-46-2"></span>8.4 Deur openen

1. Tip de schermknop [Deuropener] aan.

 $\checkmark$  De deuropener wordt geactiveerd. Bij meerdere deuren wordt tot twee minuten de deuropener aangestuurd van het deurstation waarvan de oproep afkomstig is. Twee minuten na ontvangst van de oproep resp. 30 seconden na beëindiging van het deurgesprek wordt overgeschakeld naar de hoofddeur.

<span id="page-46-3"></span>8.5

Camera inschakelen

- 1 Tip de schermknop [Camera] aan.
- $\checkmark$  Het camerabeeld verschijnt. Bij meerdere camera's verschijnt de als eerste ingeleerde camera. Door horizontaal vegen kunt u wisselen tussen de camerabeelden.
- 2 Om uit te schakelen de schermknop [Camera] opnieuw aantippen.
- $\checkmark$  De camera is uitgeschakeld.

#### <span id="page-47-0"></span>8.6 Systeemmenu deurcommunicatie

De zone deurcommunicatie in het aanzicht [Instellingen] kan tot zeven schermknoppen hebben. Als het deurcommunicatiesysteem nog niet is ingericht, verschijnt in het systeemmenu alleen de schermknop [Toegangsgegevens].

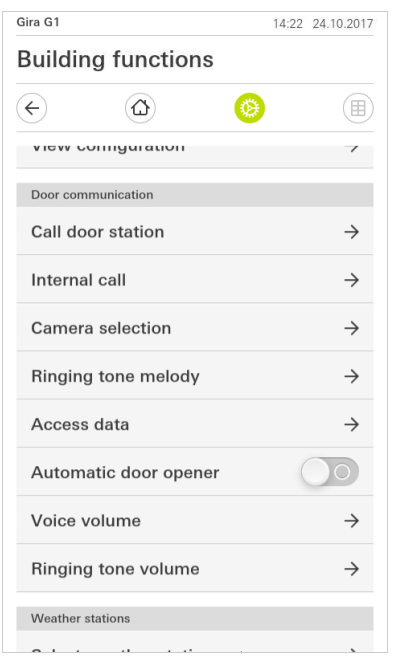

Afbeelding 44 Instelmenu deurcommunicatie.

#### <span id="page-47-3"></span><span id="page-47-1"></span>8.6.1 Deurstation oproepen

Met deze functie kunt u een deurstation oproepen.

- 1 Tip de schermknop [Deurstation oproepen] aan.
- $\checkmark$  De pagina [Deurstation oproepen] verschijnt. Hier vindt u een lijst van de op uw systeem geïnstalleerde deurstations.
- 2 Tip het deurstation aan dat u wilt oproepen.
- $\checkmark$  De oproep naar het deurstation wordt tot stand gebracht.

### <span id="page-47-4"></span><span id="page-47-2"></span>8.6.2 Interne oproep

Met deze functie kunt u een interne oproep activeren, om een ander huisstation in uw huis te bellen.

- 1 Tip de schermknop [Interne oproep] aan.
- $\checkmark$  De pagina [Interne oproep] is geopend. Hier vindt u een lijst met de interne oproepen die in uw systeem zijn ingesteld.
- 2 Tik op de interne oproep die u activeren wilt.
- $\checkmark$  De verbinding wordt opgebouwd.

#### <span id="page-48-5"></span><span id="page-48-0"></span>8.6.3 Camera selecteren

- 1 Tip de schermknop [Cameraselectie] aan.
- $\checkmark$  De pagina [Camera selecteren] verschijnt. Hier vindt u een lijst van de op uw systeem geïnstalleerde camera's.
- 2 Tip de camera aan die u wilt selecteren.
- $\checkmark$  Het deurcommunicatie-aanzicht verschijnt en het beeld van de geselecteerde camera wordt weergegeven.

#### <span id="page-48-4"></span><span id="page-48-1"></span>8.6.4 Oproepsignaalmelodie

Met deze functie kunt u aan de deuroproepen eigen oproepsignaalmelodieën toewijzen.

- 1 Tip de schermknop [Oproepsignaalmelodie] aan.
- $\checkmark$  De pagina [Oproepsignaalmelodie] verschijnt. Hier vindt u een lijst van de op uw systeem voorhanden deurstations.
- 2 Tip de oproeptoets van het deurstation aan waarvan de oproepsignaalmelodie moet worden gewijzigd.
- 3 De pagina [Oproepsignaalmelodie selecteren] verschijnt.
- 4 Tip de melodie aan die u wilt horen.
- $\checkmark$  De melodie wordt afgespeeld.
- 5 Tip de schermknop [ok] aan.
- $\checkmark$  De melodie is voor deze oproeptoets opgeslagen. De pagina [Oproepsignaalmelodie] verschijnt.

### <span id="page-48-3"></span><span id="page-48-2"></span>8.6.5 Automatische deuropener

 $\mathsf{n}$ 

De automatische deuropener kan bijvoorbeeld worden gebruikt in artsenpraktijken, als de deuropener automatisch moet worden aangestuurd nadat de oproeptoets van een deurstation is ingedrukt. Bij geactiveerde automatische deuropener wordt ca. vier seconden na activering van de deuroproep de deuropener aangestuurd, die aan het deurstation dat de oproep plaatst is toegewezen. Als in het systeem meerdere deurstations voorhanden zijn, werkt de automaat automatisch op de deuropener van het deurstation waarvan de deuroproep afkomstig is.

### Let op: Deur opent automatisch

Bij geactiveerde automatische deuropener wordt de deur na een oproep automatisch geopend. Hierdoor kunnen mensen ongehinderd in het huis komen. Activeer de automatische deuropener alleen als mensen ongehinderd het huis in moeten komen.

 $\checkmark$  Een actieve automatische deuropener verschijnt in de vorm van een symbool in de statusbalk.

<sup>1</sup> Tip de keuzeschakelaar [Automatische deuropener] aan om de automatische deuropener te activeren of te deactiveren.

<span id="page-49-0"></span>8.6.6 Toegangsgegevens

Hier worden de toegangsgegevens voor het deurcommunicatiesysteem ingevoerd. Daarvoor moet eerst in de assistent van de DCS-IP-gateway een DCScommunicator voor de Gira G1 worden ingericht. De daar vastgelegde gegevens voor gebruikersnaam en wachtwoord worden hier in de bijbehorende velden ingevoerd.

Meer informatie [\[zie 7.2.1\].](#page-43-0)

#### <span id="page-49-4"></span><span id="page-49-1"></span>8.6.7 Spraakvolume

Het spraakvolume is het volume waarop het gesprek met het deurstation op de Gira G1 wordt weergegeven.

#### $\overline{Q}$ Tip  $\mathsf{n}$ Instelling van het volume met 2 personen uitvoeren

Voor controle van het volume moet een persoon voor de Gira G1 en een tweede persoon voor het deurstation staan.

- 1 Tip de schermknop [Spraakvolume] aan.
- $\checkmark$  De pagina [Spraakvolume wijzigen] verschijnt.
- 2 Verschuif de schuifregelaar [Spraakvolume] naar de gewenste waarde.
- 3 Controleer met de tweede persoon het volume, door de tweede persoon in het deurstation te laten spreken.
- 4 Tip de schermknop [ok] aan, als het volume juist is ingesteld.
- $\checkmark$  Het spraakvolume is ingesteld. Het aanzicht [Instellingen] verschijnt.

#### <span id="page-49-3"></span><span id="page-49-2"></span>8.6.8

Oproepsignaalvolume

Het oproepsignaalvolume is het volume van de oproepsignaalmelodie, waarmee een deuroproep op de Gira G1 wordt gesignaleerd.

- 1 Tip de schermknop [Oproepsignaalvolume] aan.
- $\checkmark$  De pagina [Oproepsignaalvolume] verschijnt.
- 2 Verschuif de schuifregelaar [Oproepsignaalvolume] naar de gewenste waarde.
- $\checkmark$  Bij het wegnemen van uw vinger wordt het oproepsignaal op het ingestelde volume afgespeeld.
- 3 Tip de schermknop [ok] aan, als het volume juist is ingesteld.
- $\checkmark$  Het oproepsignaalvolume is ingesteld. Het aanzicht [Instellingen] verschijnt.

#### <span id="page-50-0"></span>9

## Weersvoorspelling

Met de weersvoorspelling kunt u weersgegevens van maximaal vijf steden voor vandaag en de twee daaropvolgende dagen oproepen.

#### <span id="page-50-1"></span>9.1 Weersvoorspelling inrichten

De gegevens voor de weersvoorspelling krijgt deze van de online weerdienst van Gira. Om de weersvoorspelling te kunnen gebruiken, moet de Gira G1 met het internet zijn verbonden. De parametrisering en instelling van de weersvoorspelling vindt plaats op de Gira G1.

#### <span id="page-50-3"></span><span id="page-50-2"></span>9.1.1 Weerstation toevoegen

- 1 Open het aanzicht [Instellingen].
- 2 Tip de schermknop [Weerstation selecteren] aan.
- $\vee$  De pagina [Weerstation toevoegen] verschijnt.

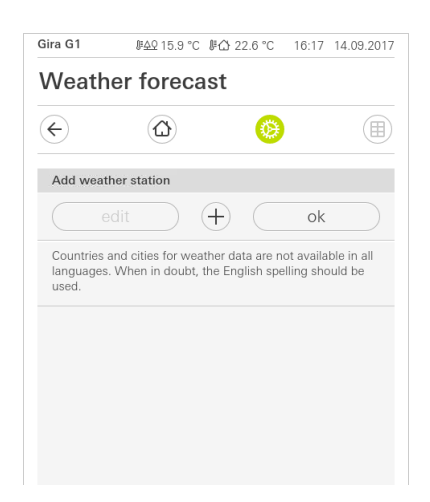

- 3 Tip de schermknop [+] aan.
- $\vee$  Het invoersjabloon voor landen verschijnt als fade-in.
- 4 Tip het invoerveld [Land] aan en voer via het toetsenbord minstens de eerste twee letters van het land in, waarin de gewenste locatie bevindt.
- 5 Tip de schermknop [zoeken] aan.
- $\checkmark$  Een lijst met landen verschijnt als fade-in.
- 6 Tip het land dat u zoekt aan.
- 7 Tip de schermknop [verder] aan.
- $\vee$  Het invoersjabloon voor steden verschijnt als fade-in.
- 8 Tip het invoerveld [Stad] aan en voer via het toetsenbord minstens de eerste drie letters van de gezochte stad in het invoerveld [Stad] in.
- 9 Tip de schermknop [zoeken] aan.
- $\checkmark$  Een lijst met steden verschijnt als fade-in.
- 10 Tip de stad die u zoekt aan.
- 11 Tip de schermknop [ok] aan.
- $\vee$  De pagina [Weerstation toevoegen] verschijnt. Het weerstation verschijnt op de lijst.

Afbeelding 45

**Weerstation** toevoegen

#### <span id="page-51-0"></span>9.1.2

Volgorde van de weerstations wijzigen

- 1 Open het aanzicht [Instellingen].
- 2 Tip de schermknop [Weerstation selecteren] aan.
- $\vee$  De pagina [Weerstation toevoegen] verschijnt.
- 3 Leg uw vinger op het verplaatsingspunt voor het weerstation en verschuif het weerstation zo dat de volgorde u bevalt.
- 4 Tip de schermknop [ok] aan.
- $\vee$  De volgorde van de weerstations is gewijzigd. Het aanzicht [Instellingen] verschijnt.

### <span id="page-51-1"></span>9.1.3

Weerstation wissen

- 1 Open het aanzicht [Instellingen].
- 2 Tip de schermknop [Weerstation selecteren] aan.
- $\vee$  De pagina [Weerstation toevoegen] verschijnt.
- 3 Tip de schermknop [bewerken] aan.
- $\vee$  In plaats van verplaatsingspunten worden activeringsvakjes weergegeven.
- 4 Tip het weerstation aan dat u wilt wissen.
- $\vee$  Het activeringvakje is nu rood aangevinkt. De rode schermknop [wissen] verschijnt.
- 5 Tip de schermknop [wissen] aan.
- $\vee$  Het weerstation is gewist.
- 6 Tip de schermknop [ok] aan.
- $\vee$  In plaats van het activeringsvakje worden weer verplaatsingspunten weergegeven.

#### <span id="page-52-0"></span>9.2 Weergegevens aflezen

- 1 Tip de schermknop Weerstation aan.
- $\vee$  De online-weerdienst opent het als eerste geselecteerde weerstation. Hier kunt u weersgegevens voor vandaag en de twee daaropvolgende dagen aflezen.

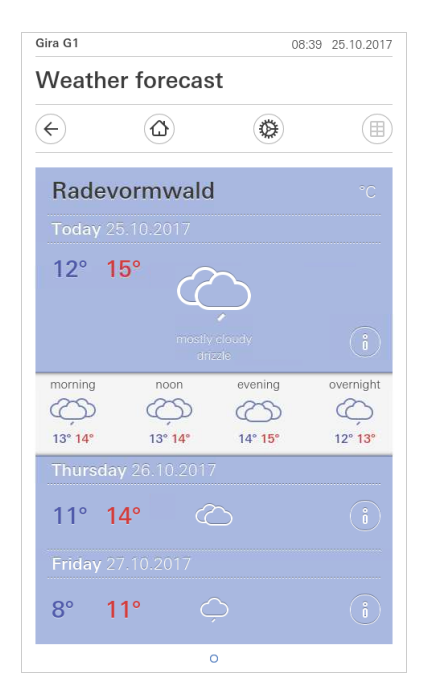

Afbeelding 46 Weergegevens aflezen

- 2 Tip de schermknop [i] aan, voor meer informatie over het weer.
- 3 Door horizontaal te vegen kunt u de gegevens van de andere geselecteerde weerstations bekijken.

## **Billage**

### <span id="page-53-1"></span>10.1

<span id="page-53-0"></span>10

Foutmeldingen

Bij foutmeldingen verschijnt in de statusbalk het waarschuwingssymbool. In de meeste gevallen wordt de fout veroorzaakt door een onderbroken netwerkverbinding. Controleer daarom eerst de netwerkverbinding van de Gira G1.

Andere foutmeldingen worden hieronder vermeld:

- 'De verbinding met de DCS-IP-gateway is onderbroken.' Kenmerk voor een verbroken verbinding na het inrichten van de functie deurcommunicatie. Controleer de netwerkverbinding met de DCS-IP-Gateway.
- 'Aanmelden mislukt.' Controleer de ingevoerde gebruikersnaam en het wachtwoord van de voor de Gira G1 ingerichte DCS-Communicator.
- 'De DCS-IP-gateway kan niet worden bereikt.' Controleer de verbinding met de DCS-IP-Gateway.
- 'Storing in de verbinding met de DCS-IP-gateway.' Kenmerk voor een verbroken verbinding na het inrichten van de functie deurcommunicatie. Controleer de verbinding met de DCS-IP-Gateway.
- 'De netwerkverbinding is onderbroken.' Controleer de verbinding van de Gira G1 met het netwerk.
- 'De weersservice kan niet worden bereikt.' Controleer de internetverbinding van de Gira G1.
- Verkeerde weergave van datum en tijd, weersvoorspelling werkt niet. Als de functie [weer] en de weergave van datum en tijd niet juist werken, controleer dan of in de netwerkinstellingen een DNS-server is ingevoerd.

#### <span id="page-53-2"></span>10.2

Handmatige herstart van het apparaat met behulp van een magneet

Als de Gira G1 niet meer reageert, kunt u de Gira G1 met behulp van een in de handel verkrijgbare magneet herstarten:

- 1 Houd de magneet ongeveer 3 s voor het Gira-logo van de Gira G1.
- $\vee$  De Gira G1 voert een herstart uit, de configuratie blijft behouden.

#### <span id="page-54-0"></span>10.3 Lijst van selecteerbare symbolen

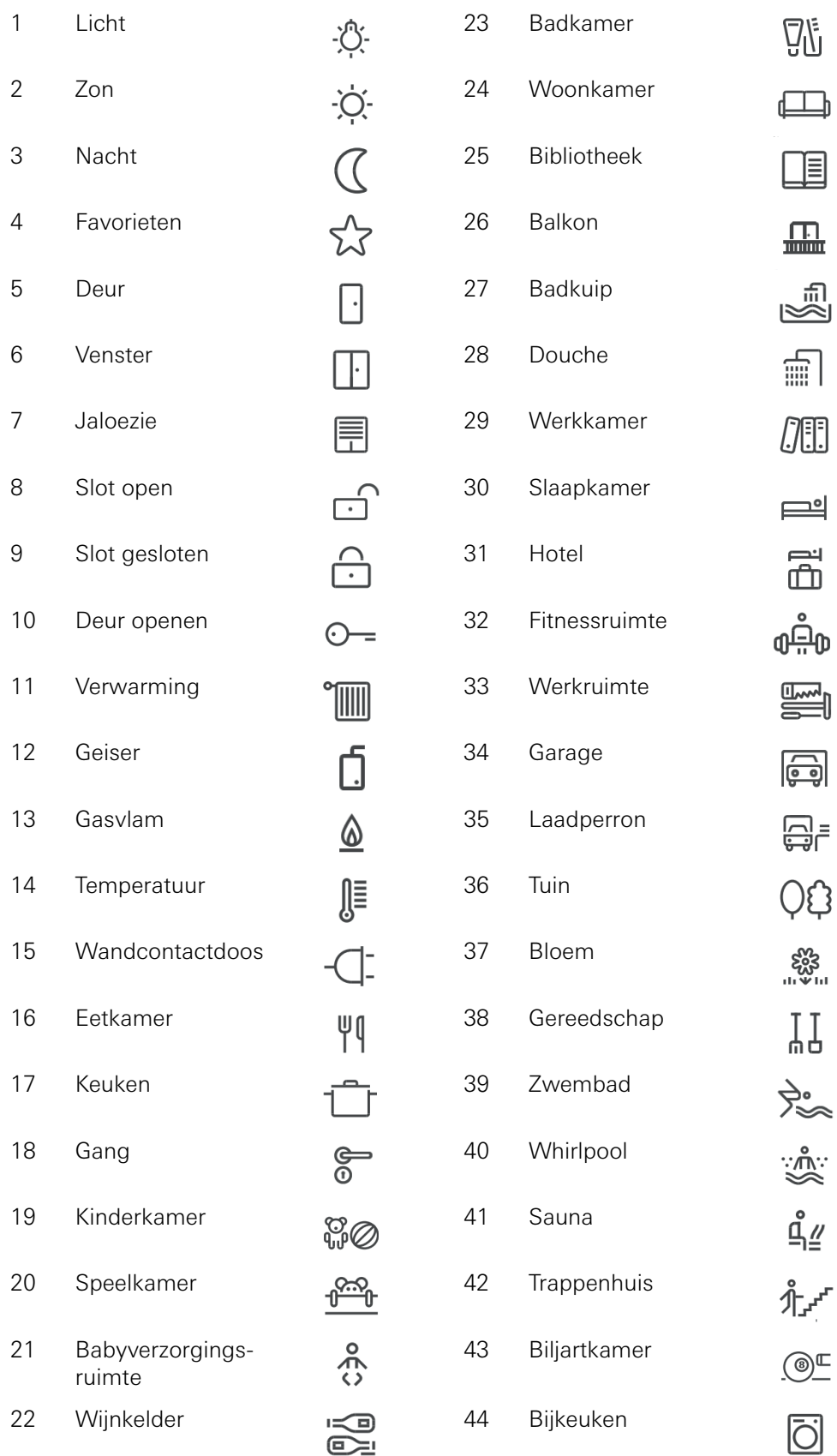

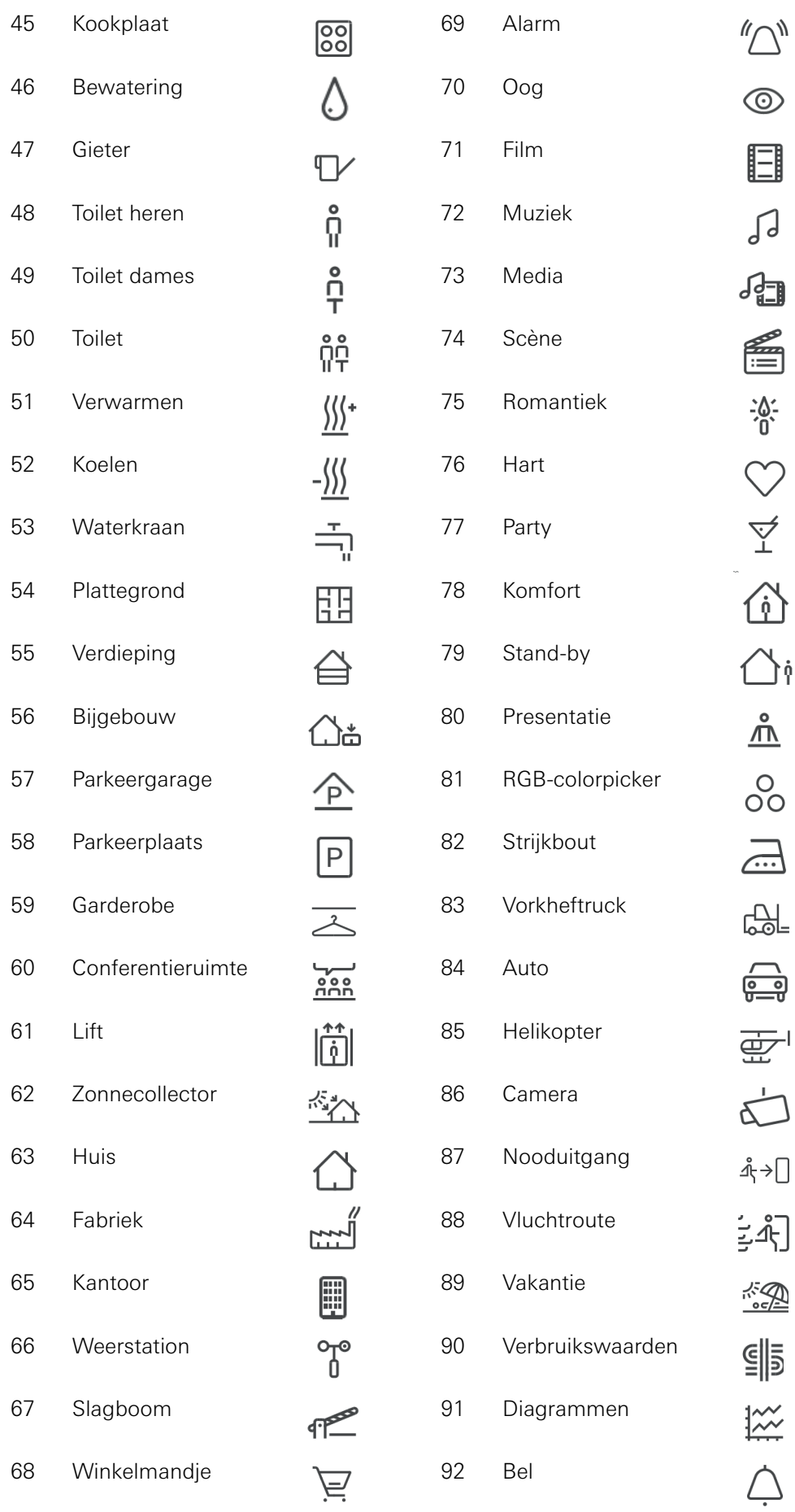

 $\frac{1}{2}$ 

 $\binom{m}{2}$ 

 $\sum_{\mathcal{U}}$ 

62

 $\overline{\omega}$ 

企

B

 $\frac{\beta}{\beta}$ 

€

![](_page_56_Picture_127.jpeg)

 $\begin{array}{c} \begin{array}{c} \begin{array}{c} \hline \end{array} \\ \hline \end{array} \end{array}$ 

 $\overline{\mathbb{R}}$ 

 $\begin{bmatrix} 1 \end{bmatrix}$ 

 $\theta$ 

∣⊗–

AQE

ľ≡

三<br>V

ÍА

Ŵ

![](_page_57_Picture_130.jpeg)

![](_page_58_Picture_117.jpeg)

 $\begin{picture}(40,40) \put(0,0){\vector(0,1){10}} \put(15,0){\vector(0,1){10}} \put(15,0){\vector(0,1){10}} \put(15,0){\vector(0,1){10}} \put(15,0){\vector(0,1){10}} \put(15,0){\vector(0,1){10}} \put(15,0){\vector(0,1){10}} \put(15,0){\vector(0,1){10}} \put(15,0){\vector(0,1){10}} \put(15,0){\vector(0,1){10}} \put(15,0){\vector(0,1){10}} \put(15,0){\vector(0$ 

 $\hat{\triangle}$ 

 $\hat{\mathbf{C}}$ 

《它。是

**E**→

今是今

terman

宜

合图

 $\widehat{C}$ 

![](_page_59_Picture_199.jpeg)

![](_page_60_Picture_104.jpeg)

### <span id="page-61-0"></span>10.4 Afmetingen Gira G1

![](_page_61_Figure_3.jpeg)

Afbeelding 47 Afmetingen Gira G1

### <span id="page-62-0"></span>10.5 Klemmenconfiguratie van de PoE-aansluitmodule

![](_page_62_Figure_3.jpeg)

Afbeelding 48 Klemmen van de PoEaansluitmodule

### <span id="page-62-1"></span>11

## Garantie

De wettelijk vereiste garantie wordt uitsluitend aangeboden via de vakhandel. Een apparaat met gebreken kunt u samen met een omschrijving van de fout aan de betreffende verkoper (vakhandel/installatiebedrijf/elektrotechnische vakhandel) overhandigen of portvrij opsturen.

Deze stuurt het apparaat door naar het Gira Service Center.